# **Guia de Procedimentos da Nota Fiscal Eletrônica**

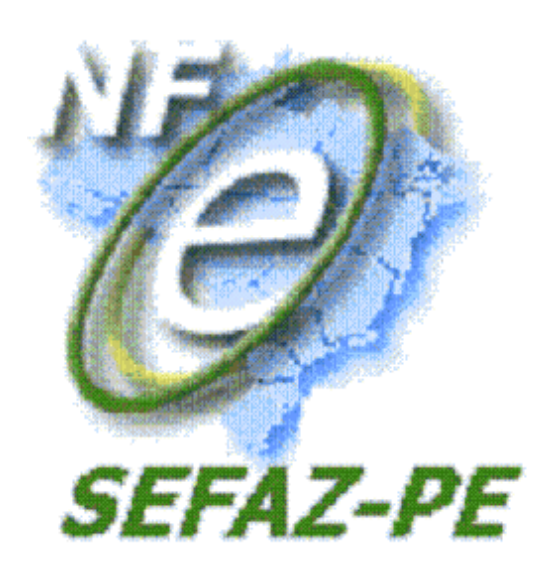

Atualizado em (AGOSTO/2015)

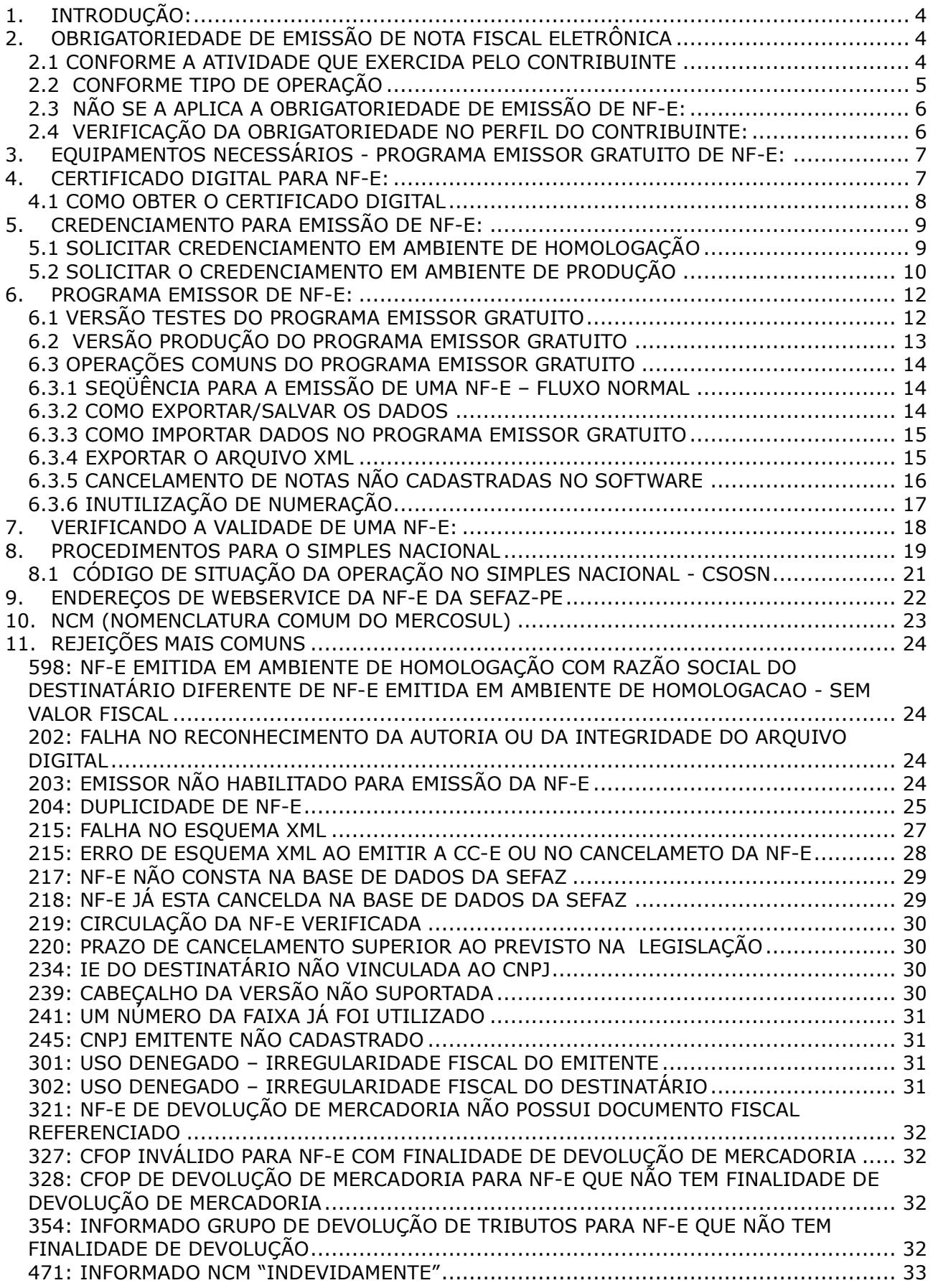

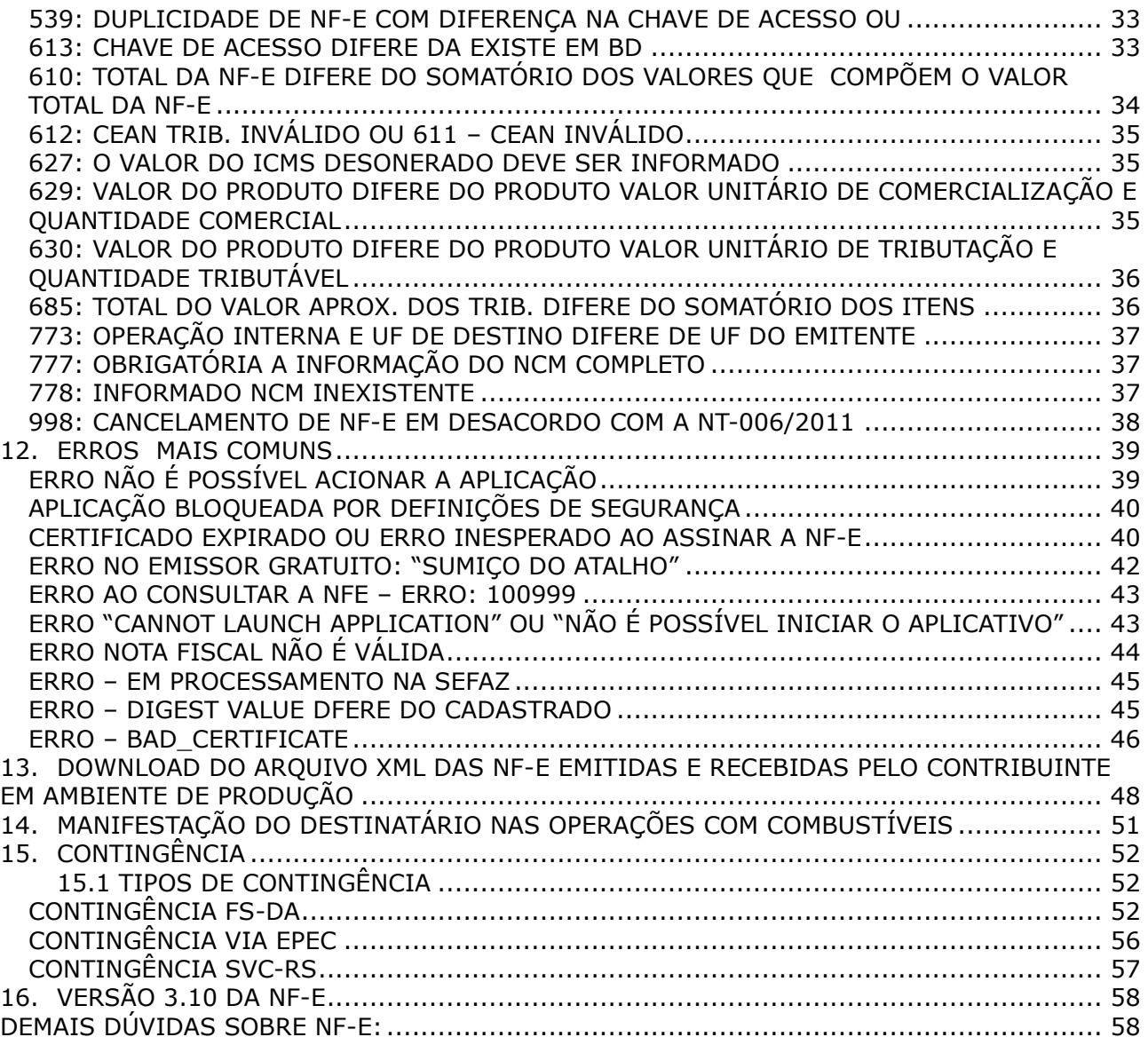

## **GUIA BÁSICO PARA O CONTRIBUINTE INICIAR O PROCESSO DE EMISSÃO DE NF-E**

Este documento descreve o processo e as fases de emissão de Nota Fiscal Eletrônica para os contribuintes de ICMS estabelecidos no Estado de Pernambuco, de uma forma simplificada, desde a verificação de sua obrigatoriedade até a emissão da NF-e em fase de Produção, ou seja, a emissão de notas fiscais eletrônicas com validade jurídica.

# <span id="page-3-0"></span>**1. INTRODUÇÃO:**

A Nota Fiscal Eletrônica, denominada de nota fiscal modelo 55, deve ser utilizada em substituição a Nota Fiscal modelo 1 ou 1-A, e por contribuinte do Imposto sobre Produtos Industrializados - IPI e/ou Imposto sobre Operações Relativas à Circulação de Mercadorias e sobre a Prestação de Serviços de Transporte Interestadual e Intermunicipal e de Comunicação – ICMS.

# <span id="page-3-1"></span>**2. OBRIGATORIEDADE DE EMISSÃO DE NOTA FISCAL ELETRÔNICA**

#### <span id="page-3-2"></span>**2.1 CONFORME A ATIVIDADE QUE EXERCIDA PELO CONTRIBUINTE**

São aqueles contribuintes que possuem as atividades econômicas descritas no Protocolo [ICMS 10/2007,](http://www1.fazenda.gov.br/confaz/confaz/Protocolos/ICMS/2007/pt010_07.htm) bem como aqueles que estão cadastrados com qualquer das CNAEs relacionadas no anexo único do [Protocolo ICMS 42/2009.](http://www1.fazenda.gov.br/confaz/confaz/protocolos/ICMS/2009/pt042_09.htm)

 Os contribuintes que não se enquadram nestas condições, por conseguinte não tem obrigatoriedade de emissão de NF-e, poderão tornar-se emissores de forma voluntária.

Estes contribuintes deverão solicitar o credenciamento conforme o **item 5. Credenciamento para Emissores.**

#### **Exceções:**

A obrigatoriedade de emissão de NF-e não se aplica nas operações descritas abaixo ,ou seja, o contribuinte poderá utilizar as Notas Fiscais Modelo 1 ou 1A:

a) Nas operações realizadas fora do estabelecimento, relativas às saídas de mercadorias remetidas sem destinatário certo, desde que os documentos fiscais relativos à remessa e ao retorno sejam NF-e;

b) Ao fabricante de aguardente (cachaça) e vinho, enquadrado nos códigos das CNAE 1111- 9/01, 1111-9/02 ou 1112-7/00, que tenha auferido receita bruta, no exercício anterior, inferior a R\$ 360.000,00 (trezentos e sessenta mil reais).

c) Na entrada de sucata de metal, com peso inferior a 200 kg (duzentos quilogramas), adquirida de particulares, inclusive catadores, desde que, ao fim do dia, seja emitida NF-e englobando o total das entradas ocorridas.

d) A critério de cada unidade federada, ao estabelecimento do contribuinte que não esteja enquadrado em nenhum dos códigos da CNAE constantes da relação do Anexo Único, observado o disposto no § 3º do protocolo 42;

"§ 3º Para fins do disposto neste protocolo, deve-se considerar o código da CNAE principal do contribuinte, bem como os secundários, conforme conste ou, por exercer a atividade, deva constar em seus atos constitutivos ou em seus cadastros, junto ao Cadastro Nacional de Pessoas Jurídicas (CNPJ) da Receita Federal do Brasil (RFB) e no cadastro de contribuinte do ICMS de cada unidade federada."

e) Nas operações internas, para acobertar o trânsito de mercadoria, em caso de operação de coleta em que o remetente esteja dispensado da emissão de documento fiscal, desde que o

documento fiscal relativo à efetiva entrada seja NF-e e referencie as respectivas notas fiscais modelo 1 ou 1-A.

# <span id="page-4-0"></span>**2.2 CONFORME TIPO DE OPERAÇÃO**

A obrigatoriedade de emissão de NF-e também está relacionada ao tipo de operação mercantil realizada pelo contribuinte.

Se o contribuinte não estiver obrigado a emitir NF-e porque não tem as atividades econômicas descritas no Protocolo 10/2007 ou não possuir qualquer CNAE relacionada no anexo único do Protocolo 42/2009, deverá observar se está realizando uma das seguintes operações descritas abaixo, pois as mesmas são obrigatórias serem efetuadas com o uso de NF-e:

**a) Operações Interestaduais** (a partir de 1º de Dezembro de 2010):

**Exceção:** Não se aplica esta nas operações de devolução, conforme os CFOP citados abaixo:

Não se aplica ao estabelecimento de contribuinte exclusivamente **varejista**, nas operações com CFOP 6.201, 6.202, 6.208, 6.209, 6.210, 6.410, 6.411, 6.412, 6.413, 6.503, 6.553, 6.555, 6.556, 6.661, 6.903, 6.910, 6.911, 6.912, 6.913, 6.914, 6.915, 6.916, 6.918, 6.920, 6.921.(são operações de devolução, retorno ou remessa)

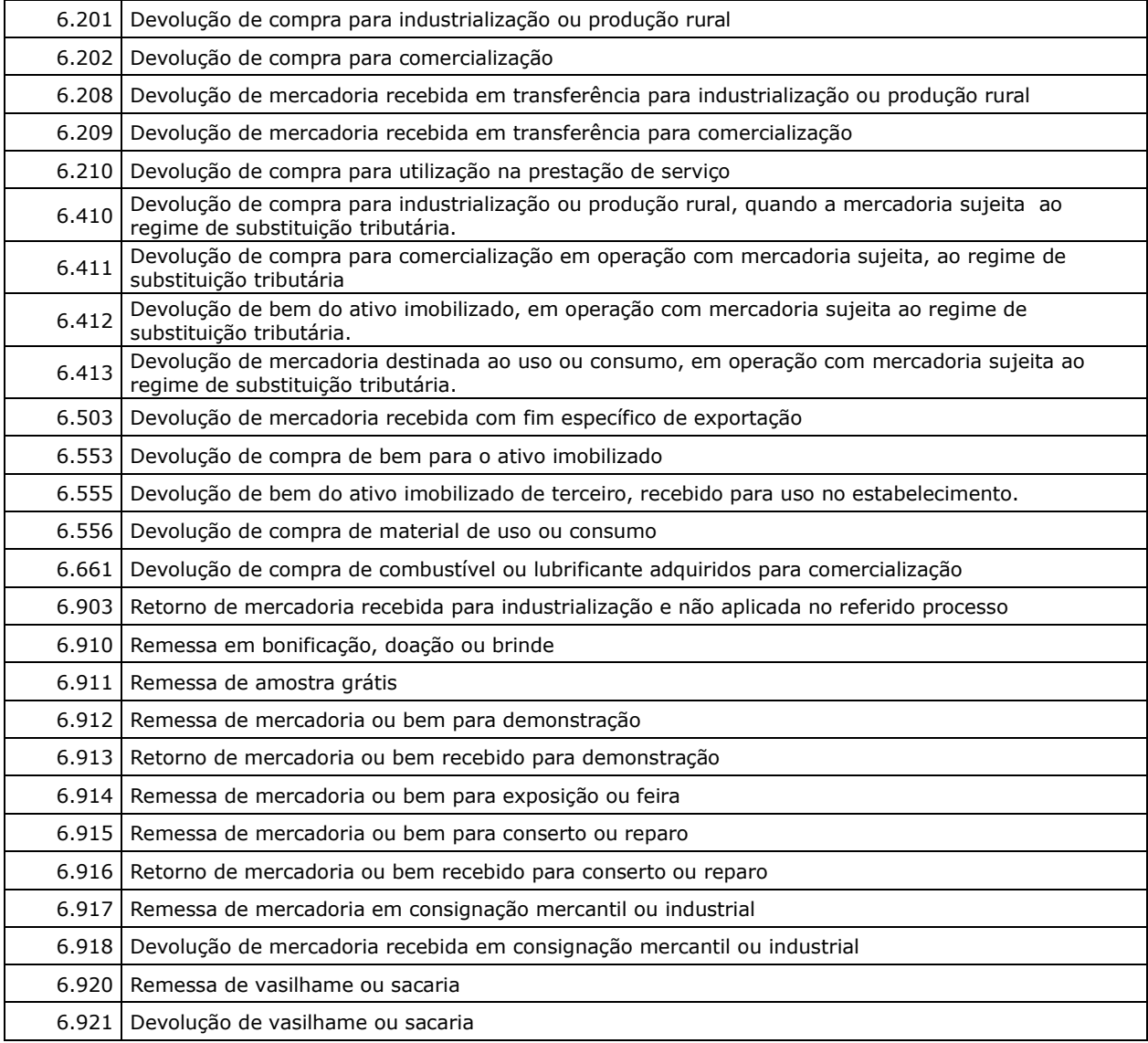

## **b) Operações com comércio exterior** (a partir de 1º de Dezembro de 2010)

**c) Operações destinadas à Administração Pública Direta ou Indireta**, inclusive empresa pública e sociedade de economia mista, de qualquer dos Poderes da União, dos Estados, do Distrito Federal e dos Municípios (a partir 1º de outubro de 2011 para o Estado de Pernambuco – [Protocolo ICMS 19/2011.](http://www1.fazenda.gov.br/confaz/confaz/protocolos/ICMS/2011/pt019_11.htm)

 Os contribuintes que, independentemente da atividade econômica exercida, realizem as operações acima descritas acima, DEVERÃO emitir NF-e para acobertar estas operações, nas demais operações como, por exemplo, nas operações internas, PODERÁ ser utilizada a nota fiscal modelo 1 ou 1A. Neste caso, o contribuinte deverá solicitar AIDF – Autorização de Impressão de Documentos Fiscais, a qual será analisada e deferida através da ARE do domicílio fiscal do contribuinte, se ficar constatado que, o credenciamento para emissão de NFe ocorreu somente por causa do tipo de operação realizada. Nada impede que o contribuinte utilize NF-e para todas as operações.

Estes contribuintes deverão solicitar o credenciamento conforme o item **5.Credenciamento para Emissão de NF-e .**

# <span id="page-5-0"></span>**2.3 NÃO SE A APLICA A OBRIGATORIEDADE DE EMISSÃO DE NF-E:**

Os contribuintes cadastrados no regime Microempreendedor Individual (MEI) ou Produtor Rural sem CNPJ NÃO estão obrigados a emitir NF-e.

QUALQUER CONTRIBUINTE INSCRITO NO CADASTRO NACIONAL DE PESSOA JURÍDICA – CNPJ PODE SOLICITAR CREDENCIAMENTO PARA EMISSÃO DE NF-e.

#### <span id="page-5-1"></span>**2.4 VERIFICAÇÃO DA OBRIGATORIEDADE NO PERFIL DO CONTRIBUINTE:**

O contribuinte poderá verificar em seu perfil se está na obrigatoriedade de emissão de NF-e em todas as operações. Acessando a ARE VIRTUAL:

- $\triangleright$  Are Virtual e-fisco
- $\triangleright$  Tributário
- Gestão de Cadastros de Contribuintes de ICMS (GCC)
- Consulta a Dados Cadastrais > Consultar Informações Cadastrais do Contribuinte
- $\triangleright$  Inserir a Inscrição da empresa e clicar em Consultar, no final da página, clicar em
- $\triangleright$  Perfil
- Informações Adicionais de Cadastro
- **Detalhes da Empresa**
- Contribuinte obrigado à emissão de NF-e  $\circ$  $\blacktriangleright$

Se em Indicadores de Negócio houver "**Contribuinte Obrigado a Emissão de NF-e"**, indica que o mesmo possui algum CNAE que o obriga a emissão em todas suas operações mercantis.

\*Os contribuintes que não estão na obrigatoriedade de emissão de NF-e, poderão tornar-se

emissores de forma voluntária.

Outra opção de Consulta

Ao Consultar Histórico de Operações, se houver em Tipo da Operação:

OBRIGATORIEDADE, o contribuinte deverá efetuar a solicitação do credenciamento.

Esta Obrigatoriedade informa que o contribuinte possui CNAE que consta como obrigatório o uso da NF-e em todas as operações mercantis.

- $\triangleright$  Tributário
- NF-e/CT-e/Documentos Fiscais Eletrônicos (DFE)
- Consultar Histórico de Credenciamento/Descredenciamento (14604)

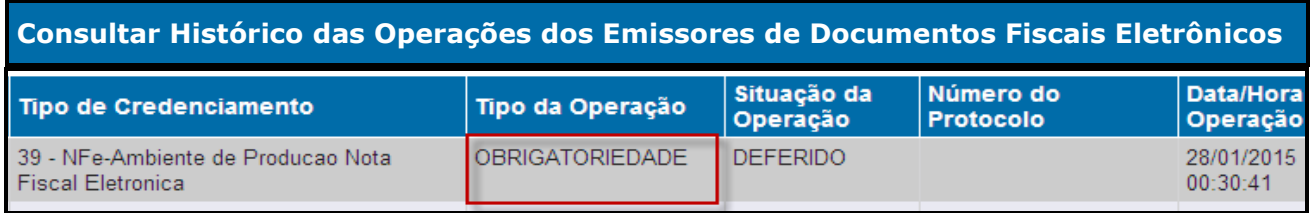

# <span id="page-6-0"></span>**3. EQUIPAMENTOS NECESSÁRIOS - PROGRAMA EMISSOR GRATUITO DE NF-E:**

Conforme orientações disponíveis no site

[http://www.emissornfe.fazenda.sp.gov.br/,](http://www.emissornfe.fazenda.sp.gov.br/) o software Emissor de NF-e é um programa gratuito desenvolvido pela SEFAZ-SP. O contribuinte que optar por usar este software deverá ter equipamento de informática necessário para a emissão da NF-e, ou seja, um computador com acesso à internet e uma impressora compatível para impressão do DANFE.

## **Requisitos de Sistema:**

Processador: Pentium III ou AMD K6 450 *Megahertz* ou superior Memória RAM: 256 *Megabytes* ou superior (512 *Megabytes* recomendado) Espaço em disco: 98 *Megabytes* (Java - JRE 6) + 30 *Megabytes* (Software Emissor NF-e)

#### **Sistemas Operacionais**

Windows 2000 (SP4+), Windows XP (SP1 SP2), Vista, Windows 2003 Red Hat Linux, SUSE Linux, JDS Solaris SPARC, Solaris x86

#### **Impressora**

Recomendamos a utilização de Impressora a laser.

\* ATENÇÃO ! Esta configuração pode ser alterada pela SEFAZ-SP a qualquer tempo. Por favor, procurar ficar sempre atento às alterações acessando o site [http://www.emissornfe.fazenda.sp.gov.br/.](http://www.emissornfe.fazenda.sp.gov.br/)

# <span id="page-6-1"></span>**4. CERTIFICADO DIGITAL PARA NF-E:**

A NF-e tem validade jurídica garantida pela assinatura digital, dada através de certificado digital do emitente no padrão ICP Brasil, que fornece ao documento a certeza de sua integridade e de sua autoria, bem como pela autorização de uso pela administração tributária da unidade federada do contribuinte destinatário, antes da ocorrência do fato gerador.

Para emitir as NF-e em Ambiente de Testes e em Ambiente de Produção é necessário que o

arquivo esteja assinado digitalmente.

Para possuir uma assinatura digital é necessária a aquisição de um certificado digital junto às Autoridades Certificadoras que oferece, além da assinatura digital, outras funcionalidades como a identificação do usuário e o controle de acesso de forma mais segura e eficiente que o sistema de senhas.

# <span id="page-7-0"></span>**4.1 COMO OBTER O CERTIFICADO DIGITAL**

O certificado digital poderá ser usado tanto para emitir notas fiscais eletrônicas como em outras aplicações que demandem esse mecanismo de segurança:

Escolher uma Autoridade Certificadora\* (AC) da ICP-Brasil;

#### **\*Autoridade Certificadora:** <http://www.iti.gov.br/twiki/bin/view/Certificacao/EstruturaIcp>

Solicitar no próprio portal da Autoridade Certificadora escolhida a emissão de certificado digital de pessoa jurídica (ex: e-CNPJ). Os tipos mais comercializados são: A1, que tem validade de um ano e é armazenado no próprio computador, e o A3, que tem validade de até três anos, sendo armazenado em cartão ou token criptográfico. A Autoridade Certificadora também pode informar sobre aplicações, custos, formas de pagamento, equipamentos, documentos necessários**\*** e demais exigências;

# **\*Documentos necessários:** <http://www.iti.gov.br/twiki/bin/view/Noticias/Documentos>

Depois da solicitação, a Autoridade Certificadora vai confirmar o pedido, em geral via e-mail, e encaminhará os contatos da Autoridade de Registro (AR) mais próxima do cliente, para que seja agendada uma visita presencial. Nesse momento, o interessado levará os documentos solicitados e será identificado. Quem escolher o certificado tipo A3 poderá receber na própria Autoridade de Registro o cartão ou token com o certificado digital.

Aguardar uma notificação da Autoridade Certificadora para instalar o certificado.

# <span id="page-8-0"></span>**5. CREDENCIAMENTO PARA EMISSÃO DE NF-E:**

Segundo o Ajuste SINIEF 07/05, cláusula segunda "Para emissão da NF-e, o contribuinte deverá solicitar, previamente, seu credenciamento na unidade federada, em cujo cadastro de contribuinte do ICMS, estiver inscrito." No Estado de Pernambuco a forma de credenciamento deverá ser feita através da **ARE VIRTUAL** conforme instruções abaixo:

# **5.1 SOLICITAR CREDENCIAMENTO EM AMBIENTE DE HOMOLOGAÇÃO**

<span id="page-8-1"></span>Acessar o site [www.sefaz.pe.gov.br](http://www.sefaz.pe.gov.br/)

Acessar **e-fisco** - **ARE VIRTUAL** com certificação digital

- **Tributário**
- **Sistema NF-e / CT-e / Documentos Fiscais Eletrônicos (DFE)**

# **Credenciar Contribuintes como Emissor de Documento Fiscal Eletrônico** (item 14602)

#### **Solicitação de Credenciamento**

Preencher o número da Inscrição Estadual

Confirmar (c)

Em **Tipo de Credenciamento:**

#### **38 - NFe – Ambiente de Homologacao da Nota Fiscal Eletronica**

#### Em **Observação**:

Informar o motivo da solicitação do credenciamento, se de forma voluntária ou por obrigatoriedade.

Clicar no botão

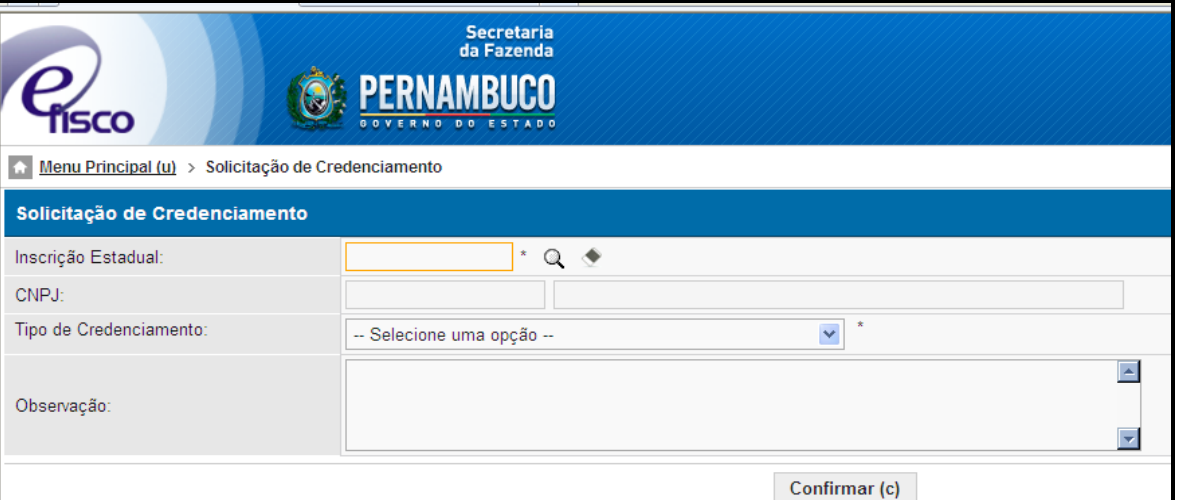

**Importante**: As solicitações de credenciamentos para os ambientes de homologação (ambientes de testes) serão deferidas automaticamente. Nesse momento o contribuinte já poderá fazer a sua solicitação de credenciamento para o ambiente de produção. O deferimento dessa solicitação será automático quando ele terminar os testes no ambiente de homologação.

Após este credenciamento, a empresa deverá realizar os testes das NF-e em ambiente de homologação (verificar no **item 6** como adquirir o Programa Emissor). Estas NF-e emitidas no ambiente de homologação (testes) **NÃO** terão validade jurídica.

# **Emitir no mínimo 10 NF- e em Ambiente de Testes**

O contribuinte terá que emitir no mínimo 10 NF-e em Ambiente de Testes, para obtenção do credenciamento em Ambiente de Produção, porém o contribuinte poderá fazer quantos testes achar necessário para um melhor aprendizado na utilização da emissão da NF-e, a fim de evitar erros no Ambiente de Produção.

Para consultar se os testes foram corretamente transmitidos, verificar a informação da **autorização de uso** com a chave de acesso da NF-e no ambiente de homologação:

[www.sefaz.pe.gov.br](http://www.sefaz.pe.gov.br/)

- > SERVIÇOS
- > PARA EMPRESAS
- [Nota Fiscal Eletrônica](https://www.sefaz.pe.gov.br/Servicos/Nota-Fiscal-Eletronica/Paginas/Apresentacao.aspx)
- CONSULTAS [AMBIENTE DE HOMOLOGAÇÃO \(SEM EFEITO FISCAL\)](https://www.sefaz.pe.gov.br/Servicos/nota-fiscal-eletronica/Paginas/consultas-ambiente-de-homologacao.aspx)
- $\triangleright$  Inserir a chave de acesso

Verificar as informações da NF-e emitida inclusive a autorização de uso no campo "Visualizar Autorização de Uso".

Lembramos que as NF-e visualizadas no ambiente de homologação não tem valor fiscal, estes testes servem para a aprendizagem e adequação ao sistema de emissão de NF-e.

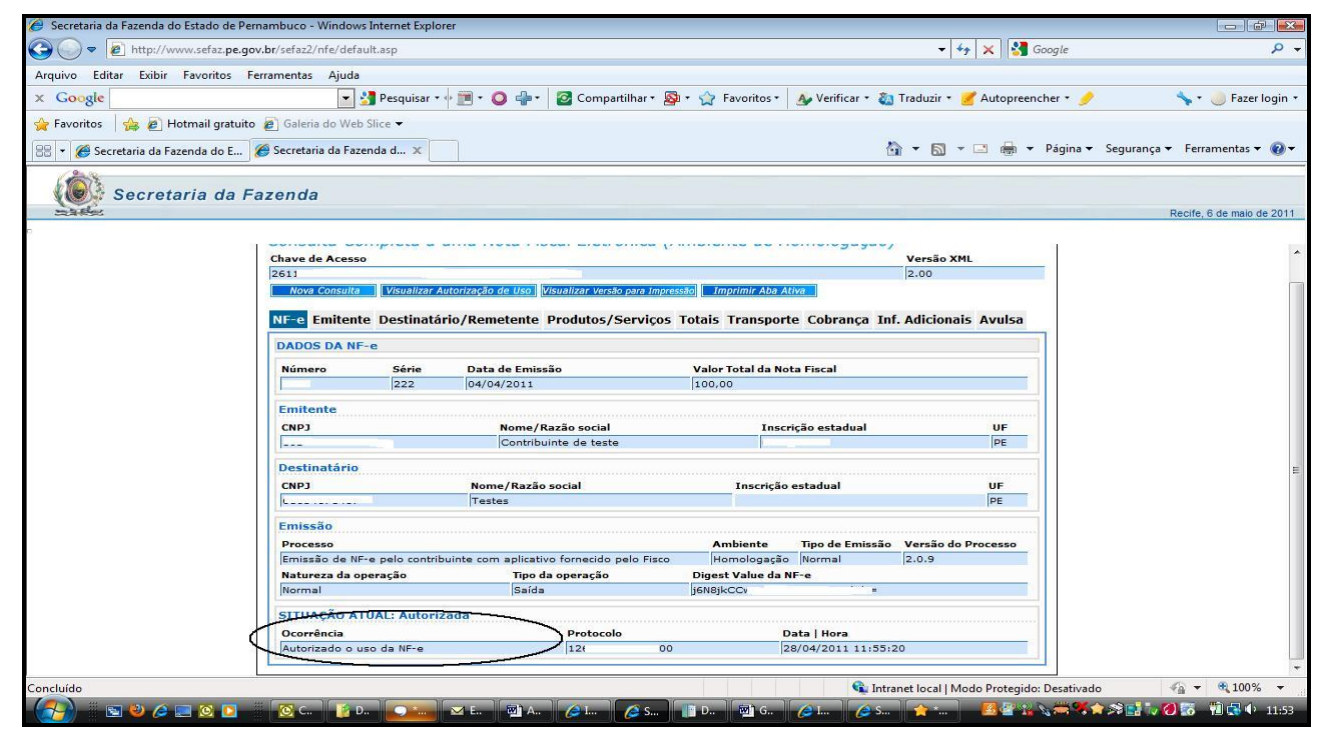

#### <span id="page-9-0"></span>**5.2 SOLICITAR O CREDENCIAMENTO EM AMBIENTE DE PRODUÇÃO**

Entrar no site [www.sefaz.pe.gov.br](http://www.sefaz.pe.gov.br/)

#### Entrar na **ARE VIRTUAL com certificação digital**

- **Tributário**
- **Sistema NF-e / CT-e / Documentos Fiscais Eletrônicos (DFE)**

 **Credenciar Contribuintes como Emissor de Documento Fiscal Eletrônico** (item 14602)

## **Solicitação de Credenciamento**

Preencher o número da Inscrição Estadual

Escolher Tipo de Credenciamento:

# **39 – NFe – Ambiente de Produção da Nota Fiscal Eletronica**

Em **Observação**: Informar o motivo da solicitação do credenciamento, se de forma voluntária ou por obrigatoriedade.

Confirmar (c) Clicar no botão

Constatados os 10 testes efetuados em Ambiente de HOMOLOGAÇÃO e não havendo nenhum outro impedimento no cadastro do contribuinte, será concedido o Credenciamento em Ambiente de Produção da NF-e automaticamente.

#### **NÃO ENVIAR E-MAIL PARA A SEFAZ COM OS DANFE PARA VALIDAÇÃO PELA SEFAZ. O CONTRIBUINTE DEVERÁ CONFECCIONAR O DANFE DE ACORDO COM ESPECIFICAÇÕES DO MANUAL DE INTEGRAÇÃO.**

#### **Após este credenciamento, o contribuinte deverá emitir as suas notas fiscais apenas de modo eletrônico (NF-e), sendo vedado ao contribuinte utilizar as notas fiscais modelo 1 e 1A (REGRA GERAL).**

O contribuinte poderá acompanhar o deferimento do credenciamento através da ARE VIRTUAL com o número de protocolo fornecido no momento da solicitação.

Ao adquirir o credenciamento em Fase de Produção, o contribuinte continua Credenciado em Ambiente Homologação, podendo utilizar esse ambiente sempre que desejar ou necessitar. São situações comuns de uso do ambiente de homologação após o credenciamento em produção:

- **Testar novo sistema de emissão**
- Testar novas funcionalidades
- **Testar mudanças no processo de vendas**
- Testar novas versões de arquivos XML de NF-e.

Outra forma de credenciamento é o **CREDENCIAMENTO DE OFÍCIO. A** SEFAZ de Pernambuco, conforme determinação da [PORTARIA SF Nº 011, DE 21.01.2010](http://www.fisepe.pe.gov.br/cepe/materias2010/jan/sfa220110.htm)**\***, poderá credenciar de ofício os contribuintes que tiverem obrigatoriedade de emissão de NF-e.

\* Portaria 011/2010: <http://www.fisepe.pe.gov.br/cepe/materias2010/jan/sfa220110.htm>

# <span id="page-11-0"></span>**6. PROGRAMA EMISSOR DE NF-E:**

O Programa Emissor Gratuito foi desenvolvido pelo estado de São Paulo, de acordo com o Manual de Orientação do Contribuinte, e disponibilizado nacionalmente.

O seu código fonte e alterações de versão são controlados e gerenciados pela equipe técnica da SEFAZ-SP.

A SEFAZ-PE não tem gerência sobre o processo. A equipe de atendimento da SEFAZ poderá identificar e apresentar possíveis soluções e procedimentos para problemas conhecidos ou repassá-los caso ainda estejam sem solução à equipe técnica da SEFAZ-SP.

Em casos de problemas cuja solução não seja conhecidas pela SEFAZ-PE, será acionada a SEFAZ-SP, para a solução do problema, tanto a VERSÃO TESTES e quanto a VERSÃO PRODUÇÃO.

Programa Emissor Gratuito [-Clique aqui](https://www.nfe.fazenda.gov.br/portal/listaConteudo.aspx?tipoConteudo=Jd9VnWmU9wY=)

# <span id="page-11-1"></span>**6.1 VERSÃO TESTES DO PROGRAMA EMISSOR GRATUITO**

[Clique aqui](https://www.nfe.fazenda.gov.br/portal/listaConteudo.aspx?tipoConteudo=Jd9VnWmU9wY=) para acessar a página do Emissor Gratuito versão Testes.

A versão de Testes do Programa Emissor Gratuito , serve para o usuário se adaptar ao modo de emissão da NF-e,

Neste ambiente, as NF-e emitidas NÃO possuem validade jurídica, a numeração utilizada, não deve ser contabilizada para as NF-e emitidas em ambiente de produção.

Observações a versão 1.10 da NF-e não é válida desde 01/04/2011 .

#### **Deverá ser efetuado o download será para a versão 3.10 da NF-e ou**

**A versão 2.0 será válida até dia 31/03/2015**

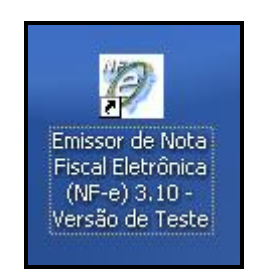

ATENÇÃO! VERIFIQUE SE ESTÁ USANDO A VERSÃO CORRETA PARA SEU PROPÓSITO! MUITOS CONTRIBUINTES CONFUNDEM E USAM VERSÃO DE TESTE QUANDO DEVERIAM ESTAR USANDO A VERSÃO DE PRODUÇÃO E VICE-VERSA.

ATENÇÃO! Verifique se os requisitos de hardware e software estão sendo atendidos antes de instalar.

Ao instalar o emissor gratuito, inclua os dados da empresa.

Observar que o programa possui o Menu Ajuda, com as informações dos campos do Programa Emissor Gratuito.

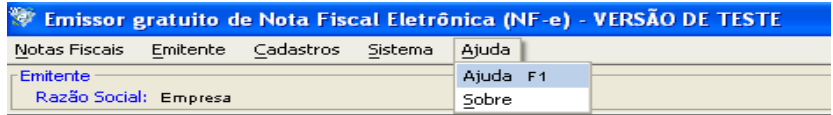

Clicando em Ajuda F1, constam as informações de todos os campos do Programa Emissor. Clicando em Sobre, informar qual a versão do programa.

**Importante**: Para emissão dos testes, o emitente deverá colocar na razão social do destinatário a expressão:

# **NF-E EMITIDA EM AMBIENTE DE HOMOLOGACAO - SEM VALOR FISCAL**

As letras são maiúsculas, observar os espaços entre HOMOLOGACAO - SEM VALOR FISCAL, escrever HOMOLOGACAO sem: til (~) e cedilha (ç)

# <span id="page-12-0"></span>**6.2 VERSÃO PRODUÇÃO DO PROGRAMA EMISSOR GRATUITO**

[clique aqui](http://www.emissornfe.fazenda.sp.gov.br/) - Para acessar a página do Programa Emissor Gratuito Versão Produção

#### Acesse a versão válida para **a versão 3.10 da NF-e**

# **Deverá ser efetuado o download será para a versão 3.10 da NF-e ou**

# **A versão 2.0 será válida até dia 31/03/2015**

Instale o programa no computador em que será usado, e será gerado um atalho conforme a figura abaixo:

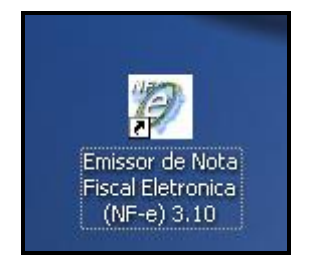

Ao instalar o emissor gratuito, inclua os dados da empresa.

Observar que o programa possui o Menu Ajuda, com as informações dos campos do programa Emissor.

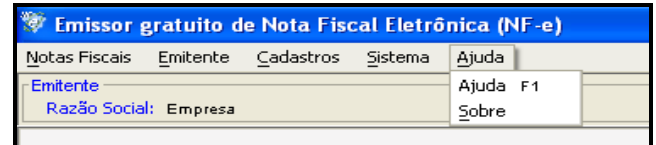

Clicando em Ajuda F1 ,constam as informações de todos os campos do Programa Emissor Clicando em Sobre, informar qual a versão do programa

A numeração deverá iniciar do 000.000.001, não deve ser considerada a numeração utilizada no Programa Emissor versão Testes.

O emissor gratuito não foi idealizado para trabalhar em rede.

Se a empresa excluir o programa e reinstalar novamente, deverá observar que ao reinstalar deverá cadastrar todos os dados de Emite, Cliente , Produto e deverá dar continuidade a numeração.

ATENÇÃO! VERIFCAR SE ESTÁ USANDO A VERSÃO CORRETA PARA SEU PROPÓSITO! MUITOS CONTRIBUINTES CONFUNDEM E USAM VERSÃO DE TESTE QUANDO DEVERIAM ESTAR USANDO A DE PRODUÇÃO E VICE-VERSA.

ATENÇÃO! Verifique se os requisitos de hardware e software estão sendo atendidos antes de instalar.

## <span id="page-13-0"></span>**6.3 OPERAÇÕES COMUNS DO PROGRAMA EMISSOR GRATUITO**

#### <span id="page-13-1"></span>**6.3.1 SEQÜÊNCIA PARA A EMISSÃO DE UMA NF-E – FLUXO NORMAL**

Seguindo os conceitos do Software sobre a NF-e, o usuário para emitir uma NF-e deverá:

Criar uma nova NF-e ou importar uma NF-e;

Validar a estrutura do documento;

Assinar a NF-e;

Transmitir a NF-e para a SEFAZ-PE utilizando o certificado digital;

Aguardar o processamento da NF-e pela SEFAZ-PE. O Software irá informar quando concluir a busca pelos retornos da SEFAZ;

Após a autorização da NF-e, imprimir o DANFE para proceder a circulação da mercadoria.

**Atenção!** O DANFE só deve ser impresso após a autorização de uso. Salientamos que o protocolo de autorização é um campo obrigatório na impressão do DANFE e é gerado no momento da autorização.

#### <span id="page-13-2"></span>**6.3.2 COMO EXPORTAR/SALVAR OS DADOS**

Para exportar o(s) Cliente(s):

- > Na aba Cadastro
	- > Selecione o(s) Cliente(s)
		- > Clique no Botão Exportar
			- > Clique no Botão Localizar
				- > Crie uma Nova Pasta onde deseja arquivar os dados

Para exportar o(s) Produto(s):

- > Na aba Cadastro
	- > Selecione o(s) Produto(s)
- > Clique no Botão Exportar
	- > Clique no Botão Localizar
		- > Crie uma Nova Pasta onde deseja arquivar os dados

Para exportar a(s) Transportadora(s):

- > Na aba Cadastro
	- > Selecione a(s) Transportadoras(s)
		- > Clique no Botão Exportar
			- > Clique no Botão Localizar
				- > Crie uma Nova Pasta onde deseja arquivar os dados

# <span id="page-14-0"></span>**6.3.3 COMO IMPORTAR DADOS NO PROGRAMA EMISSOR GRATUITO**

Para importar os dados:

>Na aba Sistemas

>Importar Arquivos

>Clicar no Botão Localizar

 > Selecionar as pastas nas quais foram guardados os arquivos gerados na exportação dos dados.

# <span id="page-14-1"></span>**6.3.4 EXPORTAR O ARQUIVO XML**

#### **1ª) Pelo gerenciamento de Notas:**

#### Acessar o menu: **Notas Fiscais -> Gerenciar Notas**

Realizar a pesquisa pela(s) NF-e(s) cadastrada(s) que será(ão) exportada(s);

Selecionar a(s) NF-e(s) a ser(em) exportada(s);

Selecionar a opção **Exportar;**

Selecionar o tipo de arquivo a ser gerado como "**Arquivo XML**";

Na tela de exportação de arquivos, escolher o local e o arquivo, digitando ou clicando no botão **Localizar,** e selecionar o local e arquivo;

#### Clicar em **Exportar;**

Ao final, será apresentado o resultado da exportação no quadro **Dados do Processamento.**

#### **2ª) Pela tela de detalhe da NF-e**

Na tela de detalhamento da NF-e selecionar a opção **Exportar** (Cuidado: A tela de edição ou inclusão de NF-e não permitem a exportação);

Selecionar o tipo de arquivo a ser gerado como "**Arquivo XML**";

Na tela de exportação de arquivos, escolher o local e o arquivo, digitando ou clicando no botão **Localizar** e selecionar o local e o arquivo;

#### Clicar em **Exportar;**

Ao final, será apresentado o resultado da exportação no quadro **Dados do Processamento.**

# <span id="page-15-0"></span>**6.3.5 CANCELAMENTO DE NOTAS NÃO CADASTRADAS NO SOFTWARE**

O emissor gratuito permite cancelar as notas que não estejam mais no emissor gratuito (por qualquer motivo como corrupção de arquivos, exclusão indevida, etc.)

Para isso acessar MENU NOTAS FISCAIS, Opção "Cancelar NF-e não cadastrada no software"

O contribuinte pode cancelar a NF-e utilizando o protocolo de autorização e a função de cancelamento de Nota não cadastrada no software (Menu Notas Fiscais do Emissor Gratuito).

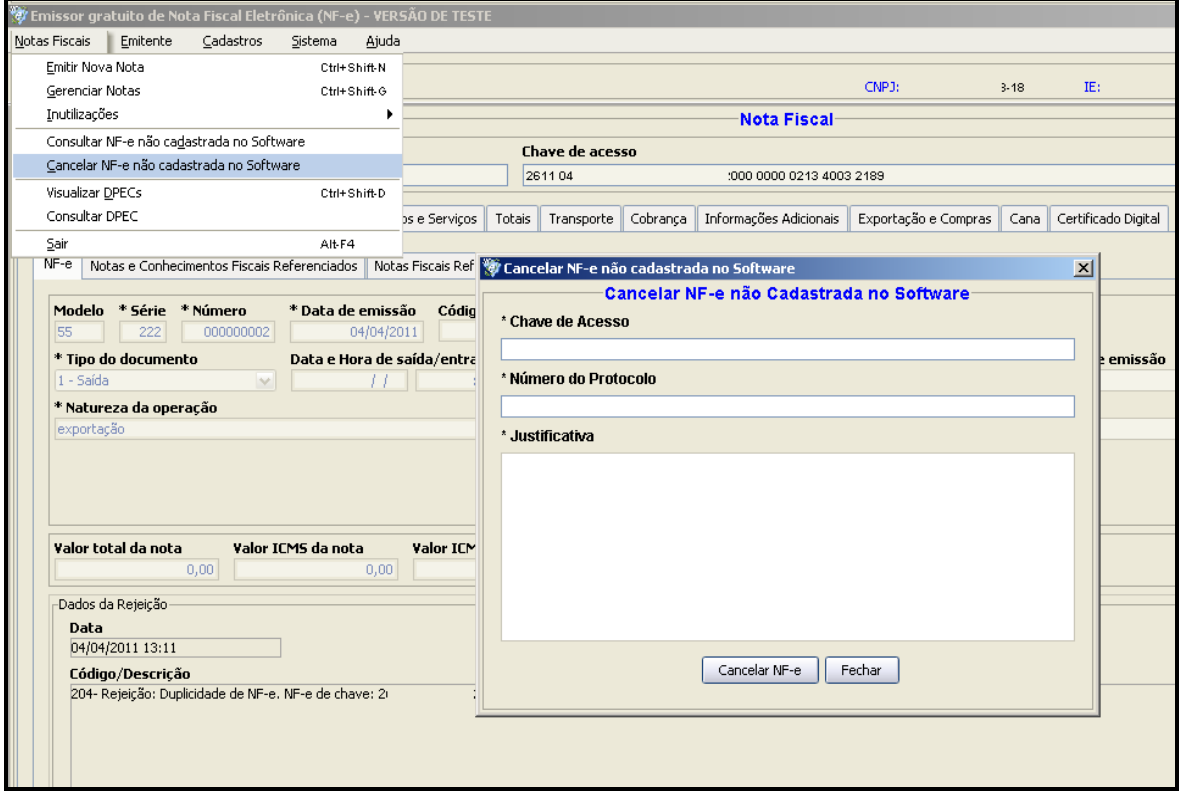

# <span id="page-16-0"></span>**6.3.6 INUTILIZAÇÃO DE NUMERAÇÃO**

Conforme o **Ajuste SINIEF 07/2005, cláusula décima quarta,** o contribuinte deverá solicitar, mediante Pedido de Inutilização de Número da NF-e, até o 10 (décimo) dia do mês subsequente a constatação da quebra de sequência, a inutilização dos números de NF-e não utilizados, na eventualidade de quebra de sequência da numeração da NF-e.

Para fazer isso o contribuinte deve utilizar o webservice de Inutilização de numeração conforme manual de integração. Na versão Manual de Integração do Contribuinte - versão 4.0.1 - [NT2009.006](https://www.nfe.fazenda.gov.br/PORTAL/exibirArquivo.aspx?conteudo=Z1BZoLPWt5k=) , encontra-se detalhado na página 57.

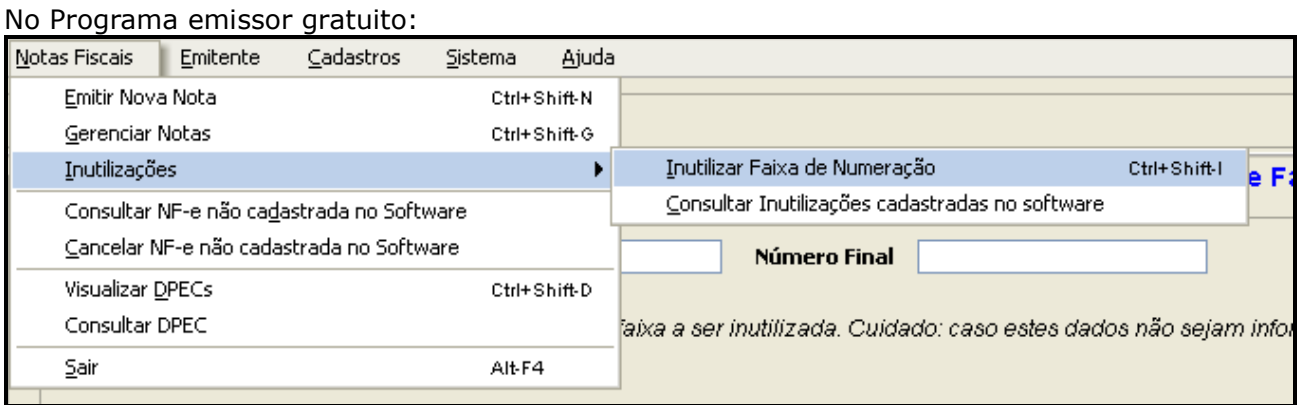

#### A tela que aparecerá será a exibida a seguir:

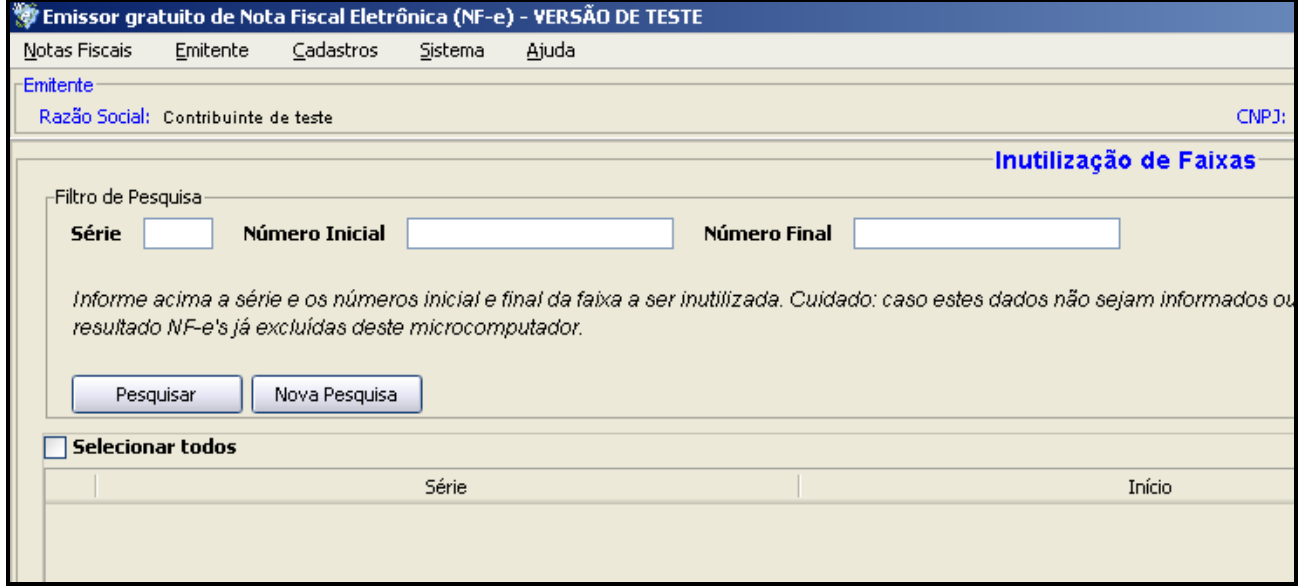

Clicar no botão pesquisar e o sistema mostrará todas as possíveis faixas de notas que podem ser inutilizadas.

**Atenção!** A numeração só será mostrada quando houver quebra de sequência no sistema emissor. Exemplo, a faixa com início 009 a 012 só aparecerá se as notas fiscais 008 e 013 tiverem sido emitidas, mas nenhuma outra nota neste intervalo tiver sido emitida.

As notas já inutilizadas podem ser consultadas no site da SEFAZ-PE.

# <span id="page-17-0"></span>**7. VERIFICANDO A VALIDADE DE UMA NF-E:**

Uma nota fiscal eletrônica emitida em Pernambuco, só terá validade se ela constar na base da SEFAZ-PE.

Para consultar uma NF-e, o usuário precisa estar de posse da chave de acesso, um código numérico de 44 dígitos.

Passo a passo:

- > Entrar no site [www.sefaz.pe.gov.br](http://www.sefaz.pe.gov.br/)
- $\triangleright$  Clicar no ícone da NF-e;
- Consultas de NF-e Ambiente de Produção;
- Clicar na nota fiscal eletrônica a ser consultada
- Como resultado a tela abaixo:

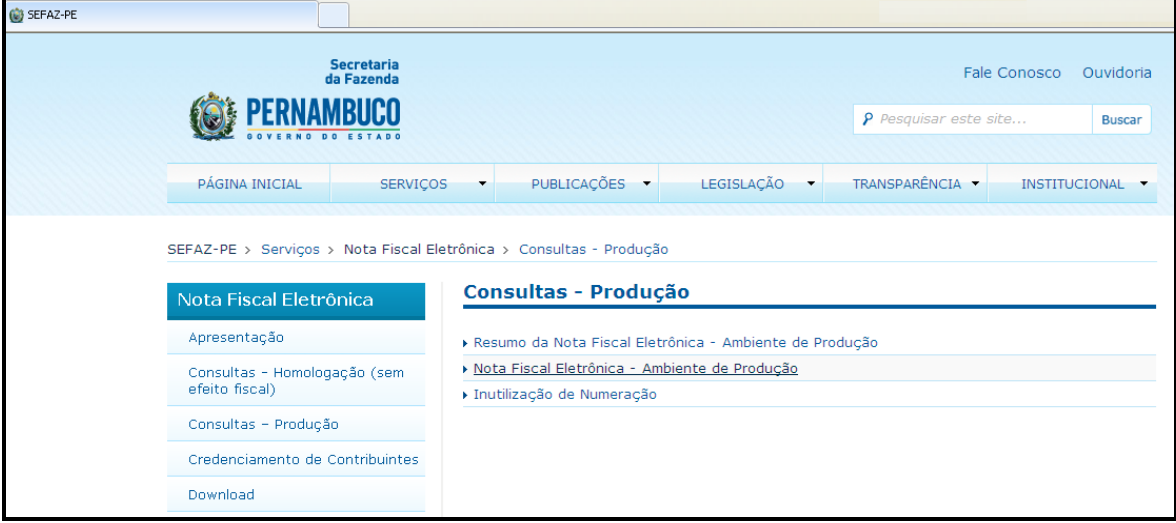

Outra opção:

- Acessar o portal nacional da NF-e [http://www.nfe.fazenda.gov.br](http://www.nfe.fazenda.gov.br/)
- Clique em consulta completa a uma Nota fiscal eletrônica

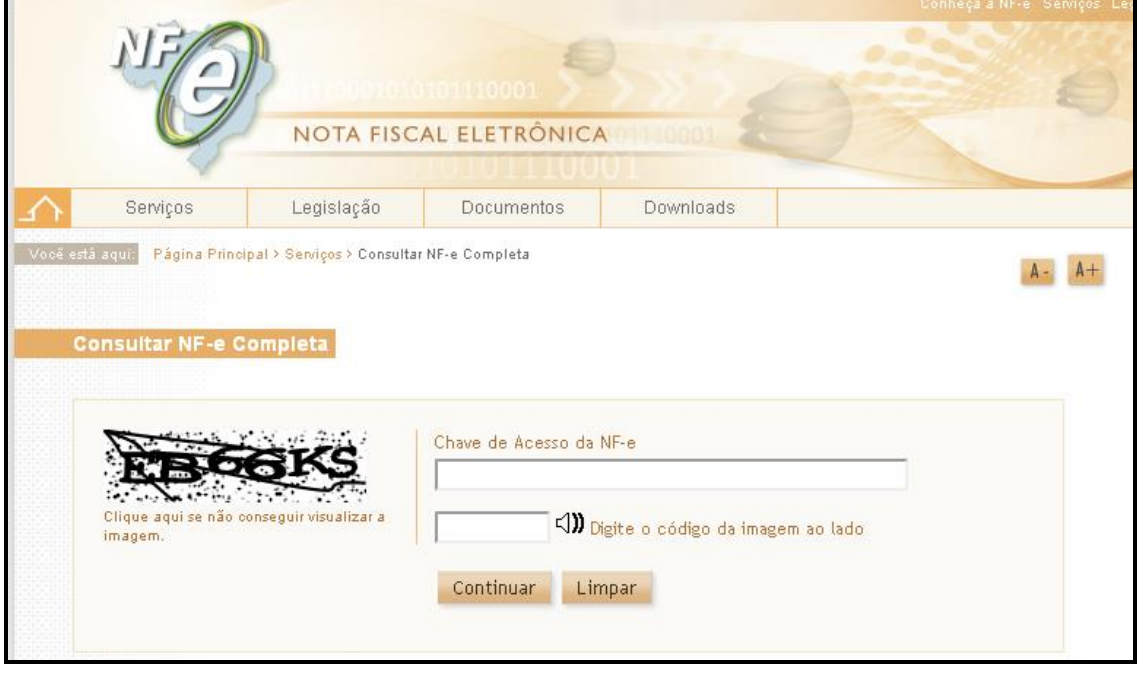

As NF-e emitidas em Ambiente de Produção deverão ser devidamente arquivadas pelo contribuinte.

#### **Receita Federal do Brasil - RFB DISPONIBILIZA OS ARQUIVOS DAS NF-E PARA O CONTRIBUINTE E PARA O DESTINATÁRIO. Com o certificado digital é possível recuperar o arquivo XML da NF-e**

Através da chave de acesso da NF-e, acessando o site [www.nfe.fazenda.gov.br](http://www.nfe.fazenda.gov.br/)

>Consultar NF-e Completa

>Download do Documento

#### <span id="page-18-0"></span>**8. PROCEDIMENTOS PARA O SIMPLES NACIONAL**

CÓDIGO DE REGIME TRIBUTÁRIO – CRT

Com a mudança do Layout da NFE para a versão 2.0, e versão 3.10, os contribuintes ficam obrigados a informar o código do regime tributário que fazem parte.

O Ajuste SINIEF nº 3, de 09.07.2010 exige a indicação de um dos códigos abaixo no cadastro do contribuinte emitente:

**1 - Simples Nacional** - será selecionado por contribuinte quando for optante pelo Simples Nacional

**2 - Simples Nacional - Excesso de Sublimite da Receita Bruta** - será selecionado por contribuinte optante pelo Simples Nacional, mas que tiver ultrapassado o sublimite de receita bruta fixado pelo Estado do Distrito Federal e estiver impedido de recolher o ICMS/ISS por esse regime, conforme artigos. 19 e 20 da LC 123/2006.

**3** - **Regime Normal -** será selecionado por contribuinte optante pelo Regime Normal.

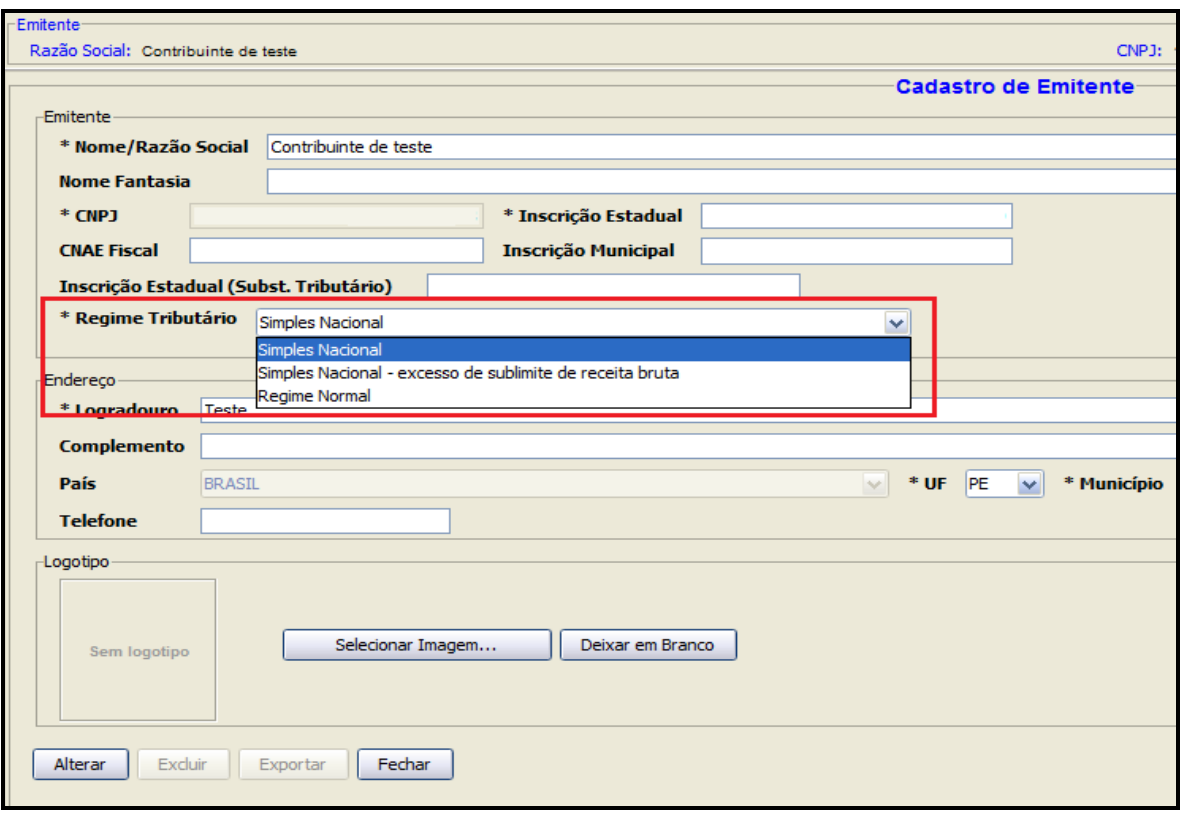

# <span id="page-20-0"></span>**8.1 CÓDIGO DE SITUAÇÃO DA OPERAÇÃO NO SIMPLES NACIONAL - CSOSN**

Com a mudança do Layout da NFE para a versão 2.0, os contribuintes do Regime Simples Nacional ficam obrigados a ter que informar em cada item de venda o código do Código de Situação da Operação no Simples Nacional – CSOSN. Esta informação é definida também pelo Ajuste SINIEF nº 3, de 09.07.2010 – DOU 1 de 13.07.2010.

Na emissão da NF-e por contribuinte do Simples Nacional, devem ser utilizados um dos seguintes Códigos de Situação da Operação no Simples Nacional – CSOSN:

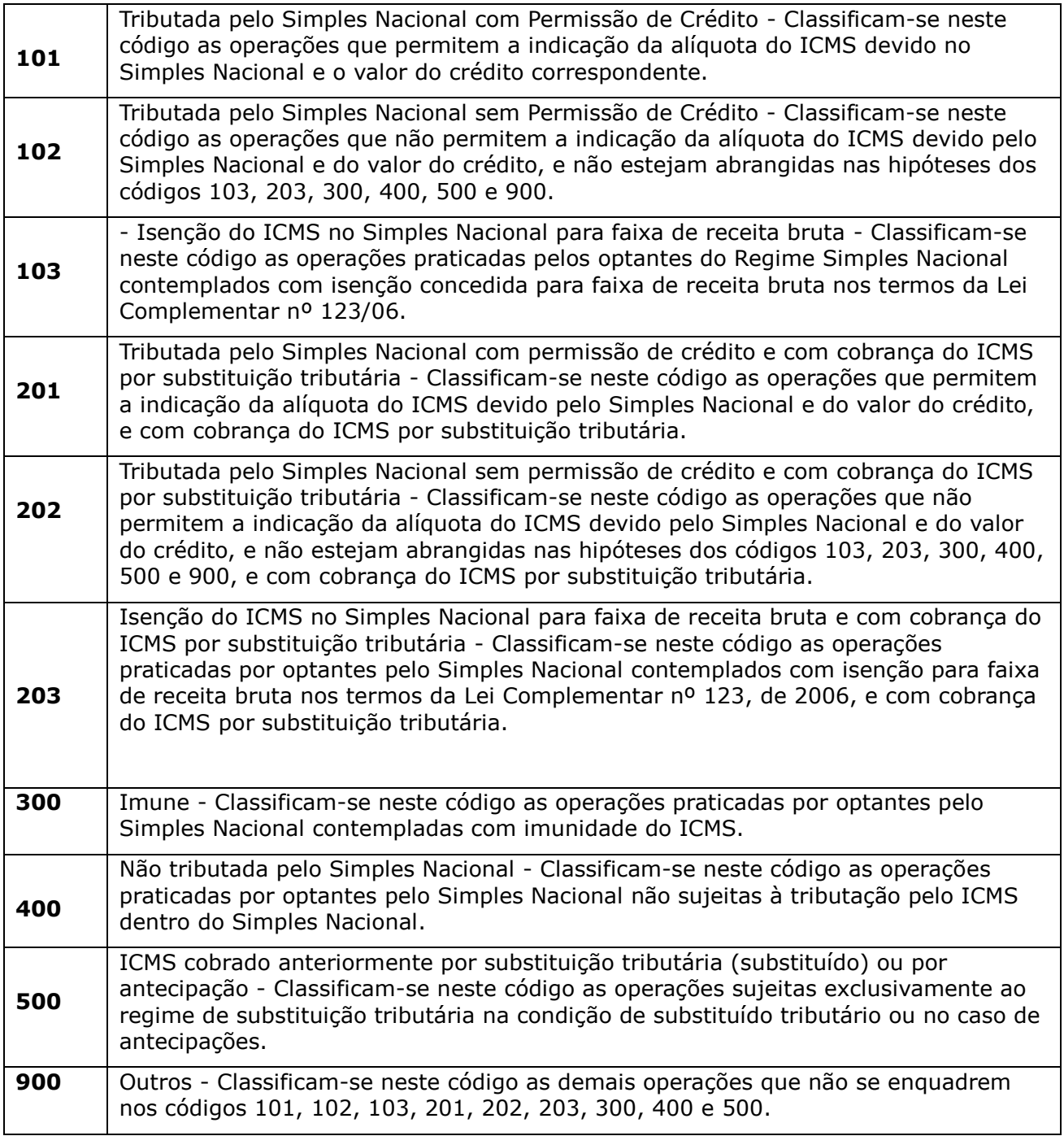

# **NOTA EXPLICATIVA:**

O Código de Situação da Operação no Simples Nacional - CSOSN será usado na Nota Fiscal Eletrônica exclusivamente quando o Código de Regime Tributário - CRT for igual a "1", e substituirá os códigos da Tabela B - Tributação pelo ICMS do Anexo Código de Situação Tributária - CST do Convênio s/nº de 15 de dezembro de 1970.

No emissor gratuito esta informação está localizada na Aba ICMS da aba Tributos da tela Produto e Serviço:

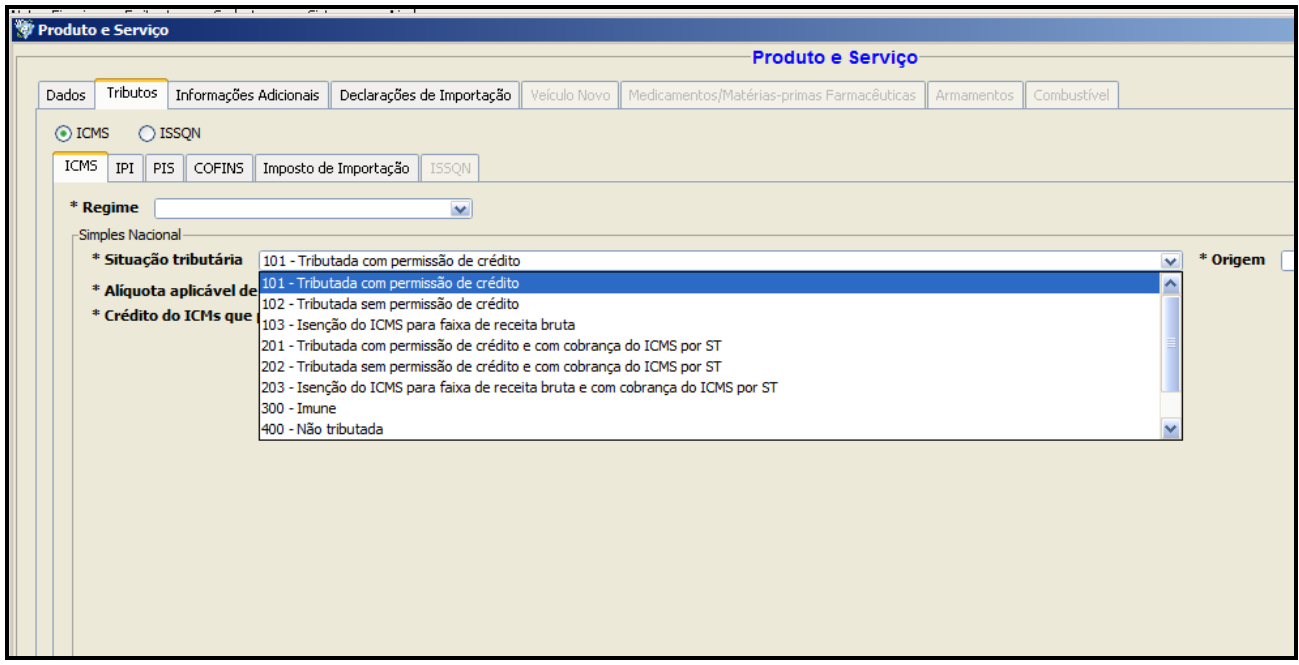

# <span id="page-21-0"></span>**9. ENDEREÇOS DE WEBSERVICE DA NF-E DA SEFAZ-PE**

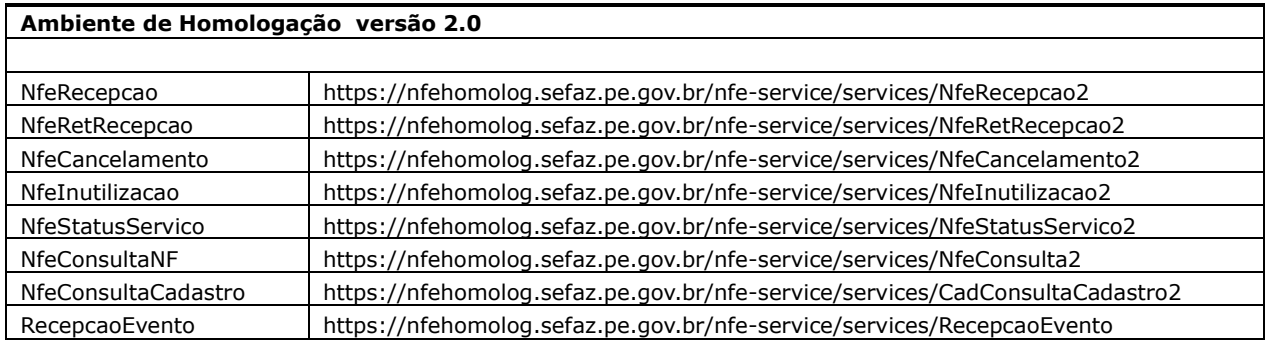

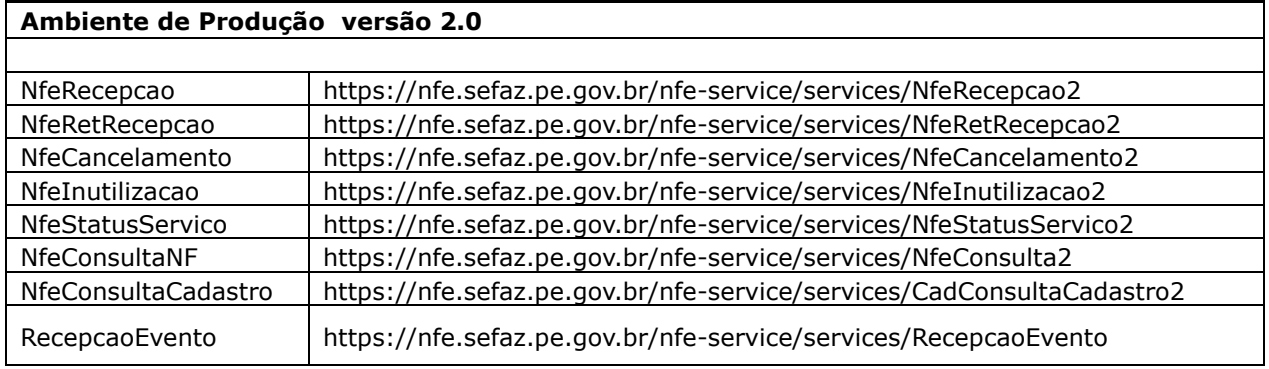

# **Ambiente de Homologação versão 3.10**

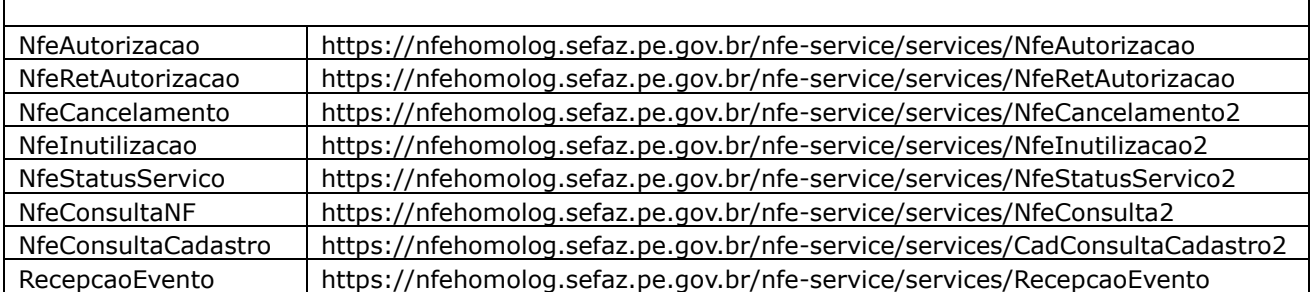

#### **Ambiente de Homologação versão 3.10**

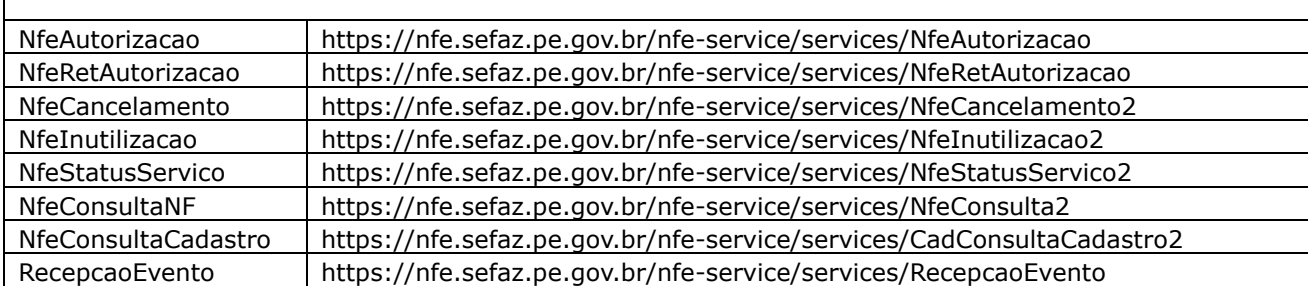

(\*) Para visualizar os descritores dos WebSerbvices acrescentar "?wsdl"

Ex.<https://nfehomolog.sefaz.pe.gov.br/nfe-service/services/NfeRecepcao2?wsdl>

# **Importante!!**

O emissor gratuito já configura automaticamente estes webservices. O contribuinte que utiliza aplicação própria deverá utilizar estes webservices.

# <span id="page-22-0"></span>**10. NCM (NOMENCLATURA COMUM DO MERCOSUL)**

É a definição para Nomenclatura Comum do Mercosul, adotada desde 1995 pelo Uruguai, Paraguai, Brasil e Argentina e que toma por base o SH (Sistema Harmonizado).

É uma classificação, composta de 8 dígitos, que posiciona a mercadoria para efeitos de comércio exterior, definindo as alíquotas, a incidência de tributos, os incentivos existentes, os contingenciamentos e inclusão em acordos.

A Tabela de NCM pode ser encontrada no site:

<http://www4.receita.fazenda.gov.br/simulador/PesquisarNCM.jsp>

# <span id="page-23-0"></span>**11. REJEIÇÕES MAIS COMUNS**

Ao tentar autorizar uma NF-e, podem acontecer erros de preenchimento que levarão à rejeição da NF-e. Listamos abaixo os erros mais comuns e como solucioná-los.

#### <span id="page-23-1"></span>**598: NF-E EMITIDA EM AMBIENTE DE HOMOLOGAÇÃO COM RAZÃO SOCIAL DO DESTINATÁRIO DIFERENTE DE NF-E EMITIDA EM AMBIENTE DE HOMOLOGACAO - SEM VALOR FISCAL**

# **\*Esta rejeição ocorre apenas no ambiente de testes**

# **Solução:**

Colocar na razão social do destinatário a expressão

#### **NF-E EMITIDA EM AMBIENTE DE HOMOLOGACAO - SEM VALOR FISCAL**

OBS: Escrever em letras maiúsculas com os espaços entre HOMOLOGACAO - SEM VALOR FISCAL, sem o til  $(\sim)$  e cedilha  $(.)$ .

# <span id="page-23-2"></span>**202: FALHA NO RECONHECIMENTO DA AUTORIA OU DA INTEGRIDADE DO ARQUIVO DIGITAL**

#### **Solução:**

Consultar se o certificado digital instalado no computador. Acessar o Internet Explorer:

- Ferramentas
- Opções de Internet
- Conteúdo
- $\triangleright$  Certificados
- > Selecione o certificado da empresa
- $\triangleright$  Clique em Exibir
- Envie as imagens das telas GERAL, DETALHES e CAMINHO DA CERTIFICAÇÃO

Em caso positivo, entrar em contato com [nfe@sefaz.pe.gov.br,](mailto:nfe@sefaz.pe.gov.br) enviando as imagens das telas e verificar se a cadeia de certificados encontra-se instalada na SEFAZ-PE

# <span id="page-23-3"></span>**203: EMISSOR NÃO HABILITADO PARA EMISSÃO DA NF-E**

#### **Solução:**

#### **1. Conferir qual o Programa Emissor está utilizando.**

 O contribuinte não está credenciado para o ambiente ao qual está tentando enviar a NFe, ou seja, o contribuinte está credenciado para o ambiente de homologação, e efetuou o download do Programa Emissor Gratuito versão Produção.

Importante: O contribuinte estará apto a emitir a NF-e, após o prazo de até 24h do deferimento do Contribuinte na ARE VIRTUAL.

#### **2. A Inscrição estadual do emitente cadastrada no programa emissor não está correta.**

IMPORTANTE!! A Inscrição estadual deve estar no formato novo (reduzido de 09 dígitos). Ex. 9999999999 e não a de 18199999999999.

Corrigir os dados do emitente no Programa Emissor da NF-e.

 O contribuinte deve, antes de transmitir novamente, alterar a IE do emitente em todas as notas que já haviam sido rejeitadas pelo erro 203 devido ao uso da IE com 14 dígitos.

#### **3. O contribuinte teve a inscrição SUSPENSA**

Conforme Portaria 140 Art 7º. Neste caso deverá ver o cadastro do contribuinte, através da

ARE VIRTUAL, e entrar em contato com o departamento o qual efetuou o descredenciamento do contribuinte como emissor de NF-e.

#### **4. O credenciamento de emissor de NF-e foi SUSPENSO**

O contribuinte deverá consultar através da Are Virtual, em > Tributários> NF-e/CT-e/ Documentos Fiscais Eletrônicos > Histórico

Caso esteja SUSPENSÃO DE CREDENCIAMENTO, deverá clicar em DETALHAR, e observar qual unidade da SEFAZ-PE deverá comparecer.

# <span id="page-24-0"></span>**204: DUPLICIDADE DE NF-E**

Este erro ocorre quando o contribuinte transmitiu uma nota, ela foi autorizada (com a mesma chave de acesso) e ele está tentando transmitir novamente.

A resposta que o programa enviará é apenas o recibo de quando a NF-e foi autorizada.

No emissor gratuito, ele acontece de forma semelhante à mostrada abaixo:

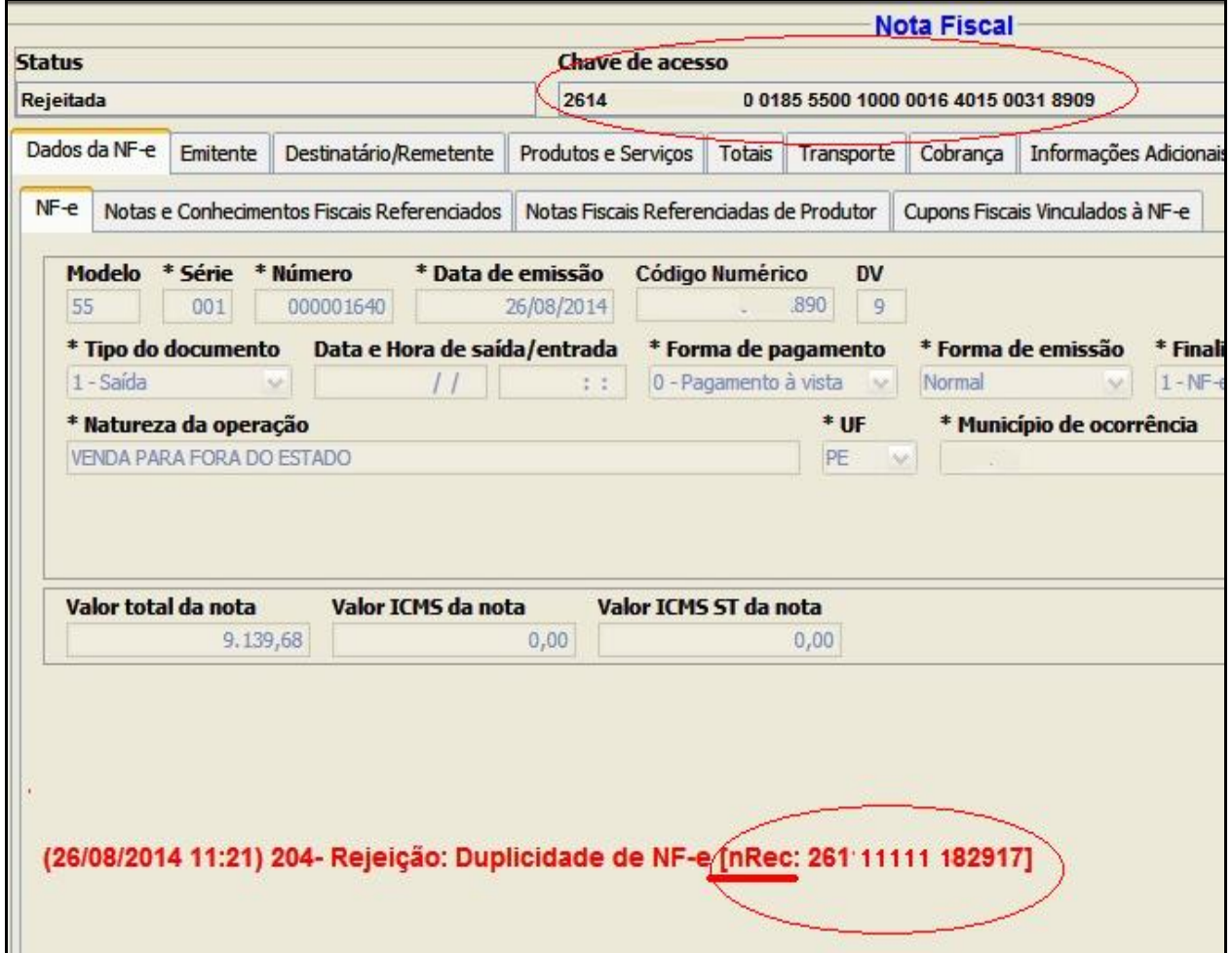

#### **Solução 1**:

Se as chaves do emissor e da SEFAZ forem iguais, basta clicar no botão fechar e depois no botão "Consultar situação na SEFAZ" da tela de gerenciar notas e a nota deve ir para a situação autorizada.

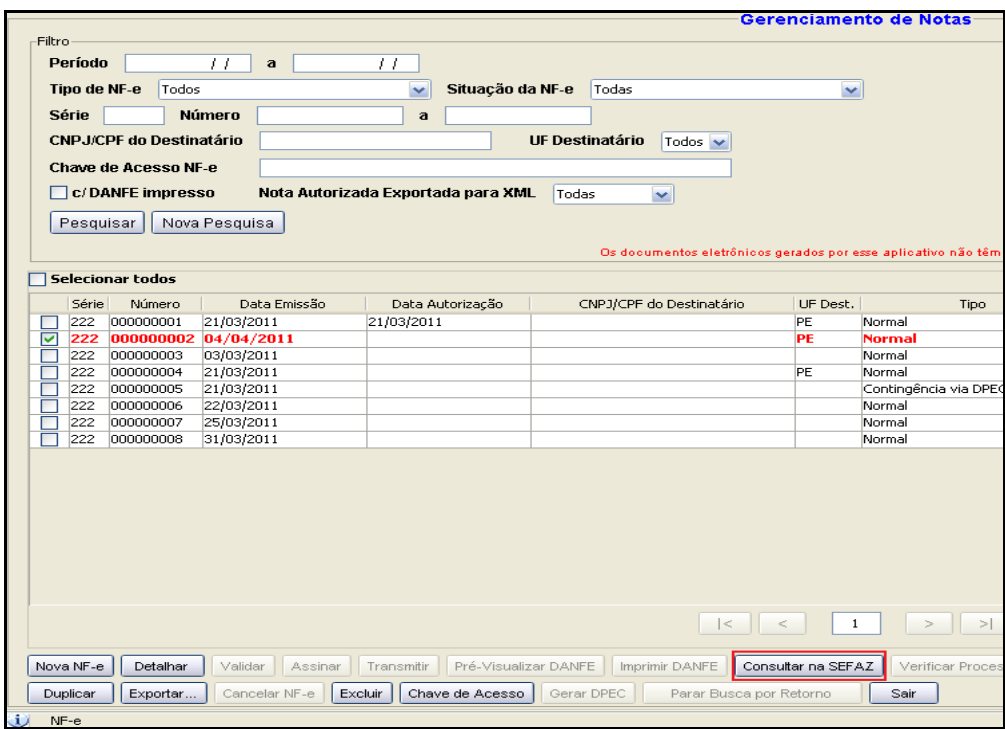

# **Solução 2:**

Para salvar o arquivo no Programa e Imprimir o DANFE:

1- Acesso o Programa Emissor Gratuito

## Gerenciar Notas

>Selecione a NF-e rejeitada e clique no Botão - Chave de Acesso

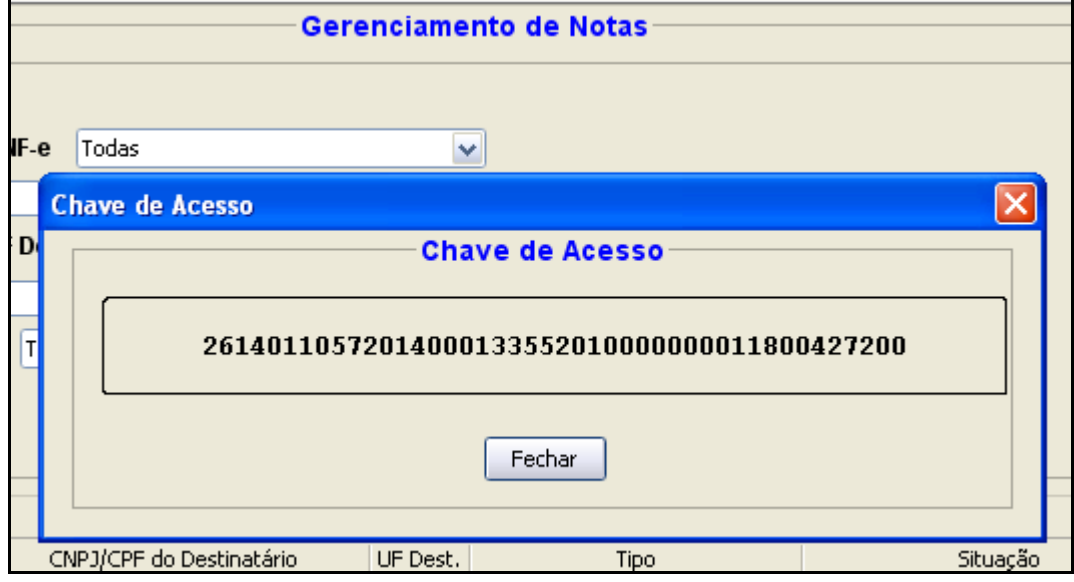

>Copie esta chave de acesso e consulte-a no Portal Nacional da NF-e

2-Salve o arquivo XML através do Portal Nacional:

Acesse a página do Portal Nacional da NF-e [www.nfe.fazenda.gov.br](http://www.nfe.fazenda.gov.br/)

 > Consulta Completa ( Insira a chave de acesso que consta rejeitada no programa emissor) >Digite código da imagem

> Clique no botão Continuar

Ao final da página da Nota, clique em

 > Download do Documento ( Para efetuar o download dever estar com o Certificado digital da empresa da empresa inserido na máquina, para efetuar o download do arquivo XML)

e Salve o arquivo da NF-e em uma pasta no seu computador.

Ou, efetuar o download da NF-e através da Are Virtual – (**vide Item 13 - deste Guia de Procedimentos**)

3-Excluir a NF-e rejeitada do Programa Emissor

4-Importar o arquivo salvo do Portal Nacional, no Programa Emissor Gratuito

Da seguinte forma:

No Programa Emissor Gratuito

- > Na Aba Sistemas
	- >Importar Arquivos.
		- >Clique no botão **Localizar**
	- Selecionar a pasta onde salvou o arquivo
	- Selecionar o arquivo e clique no botão **Importar**

Desta forma será possível imprimir armazenar no Programa Emissor, o arquivo correto e impressão do DANFE.

# **Solução 3**:

Caso seja necessário efetuar o Cancelamento da NF-e, e esteja no prazo de 24h da data da autorização da mesma.

Utilizar a opção, Cancelar NF-e Não Cadastrada no Software - (**Vide Item 6.9- deste Guia de Procedimentos**).

#### <span id="page-26-0"></span>**215: FALHA NO ESQUEMA XML**

Este erro indica que o arquivo XML da NF-e está corrompido.

Se o contribuinte for usuário de software próprio, ele deve verificar o layout e as informações do arquivo XML, bem como a rotina que gera a assinatura digital da NF-e. Isso só pode ser feito pelo analista de software responsável pelo sistema do contribuinte.

Uma ferramenta disponível e que pode ajudar ao desenvolvedor nesta tarefa é o validador de mensagens da SEFAZ-RS:<http://www.sefaz.rs.gov.br/NFE/NFE-VAL.aspx>

Copie e cole o conteúdo do XML no campo adequado e a ferramenta validará a mensagem e retornará uma resposta. Vejamos um exemplo de uma nota com problemas no campo xProd:

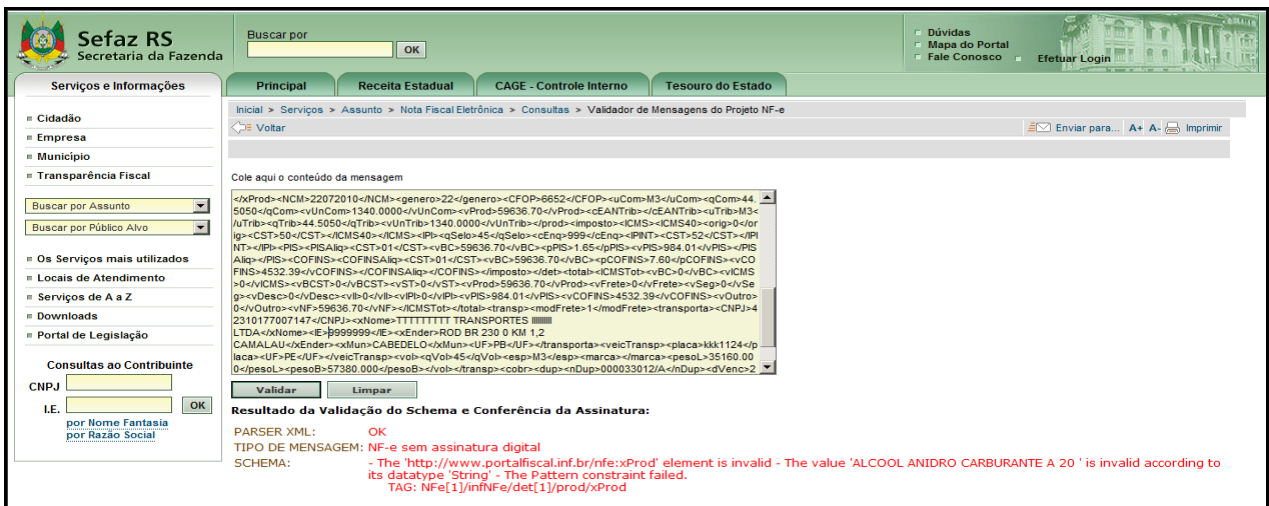

Quando este erro ocorre no emissor gratuito, quer dizer que o contribuinte está usando a função de importação de arquivos e a geração do arquivo para importação está com problemas. Neste caso, o contribuinte deverá procurar o analista de sistemas que é responsável pela geração do XML e ajustar seu software.

# <span id="page-27-0"></span>**215: ERRO DE ESQUEMA XML AO EMITIR A CC-E OU NO CANCELAMETO DA NF-E**

Rejeição observada no Programa Emissor Gratuito. **Solução1:**

#### **Atualizar o fuso-horário do computador**

Acesse o Painel de Controle

- > Data e Hora
	- > Aba fuso-horário
	- >Selecione o horário de Brasília 03:00
	- > Reiniciar o computador

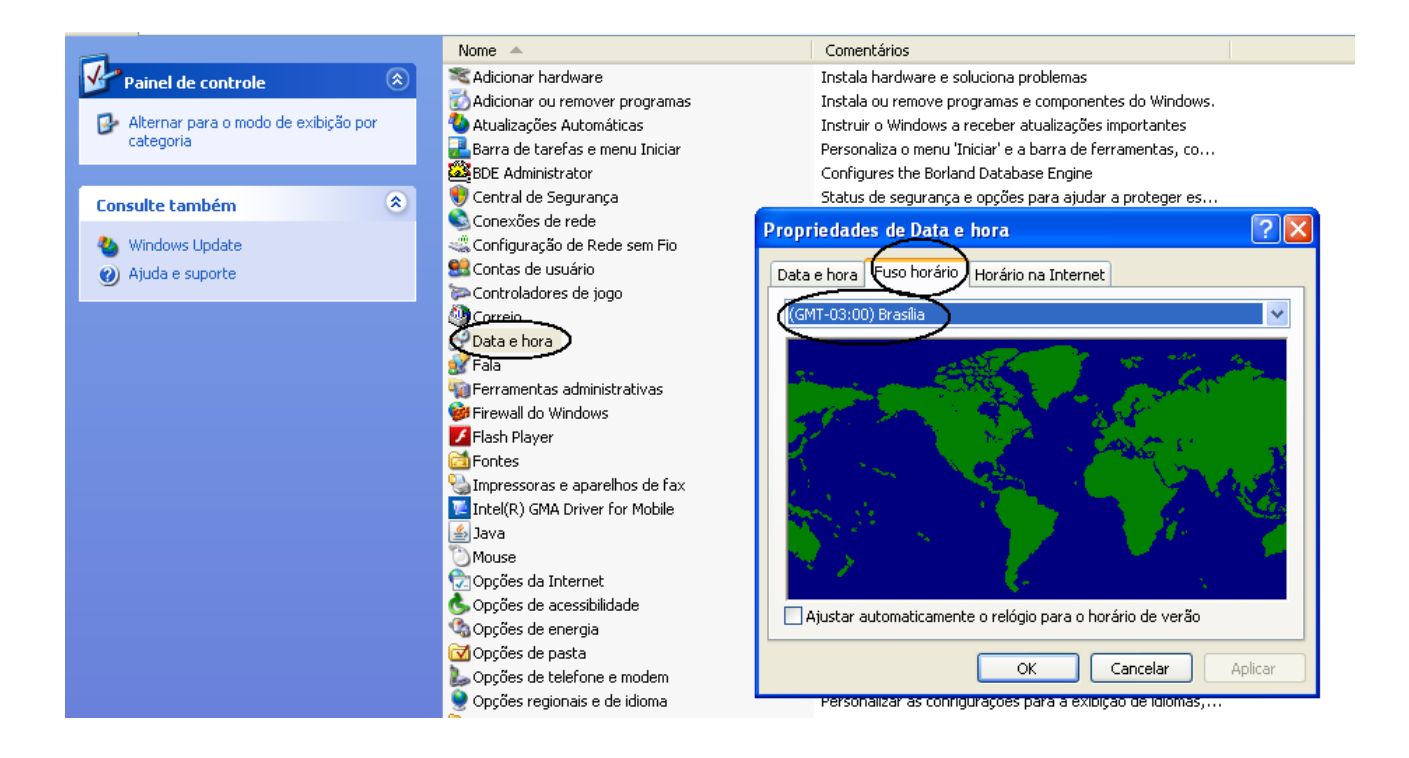

# **Solução 2:**

 Remover o programa emissor de notas e depois realizar a limpeza de cache do JAVA e reinstalação do emissor.

Antes de remover o emissor, efetue o backup das NF-e, ou então as Exportar/ Salvar

# **(se não o fizer irá perder todos os arquivos XML)**

# **1. Como exportar o arquivo XML das NF-e:**

1.1 Acessar o menu: Notas Fiscais -> Gerenciar Notas

1.2 Realizar a pesquisa pela(s) NF-e(s) cadastrada(s) assinada(s), autorizada(s), denegada(s) ou cancelada(s) que será(ão) exportada(s);

1.3 Selecionar a(s) NF-e(s) a ser(em) exportadas(s);

1.4 Selecionar a opção Exportar...

1.5 Selecionar o tipo de arquivo a ser gerado como "Arquivo XML"

1.6 Na tela de exportação de arquivos, escolher o diretório onde serão gerados os arquivos, digitando ou clicando no botão Localizar e selecionando o diretório.

1.7 Clicar em Exportar

1.8 No final será apresentado o resultado da exportação no quadro Dados do Processamento.

#### **2. Para desinstalar o software, faça o seguinte procedimento:**

- 2.1 Ir no Painel de Controle e clicar em Java;
- 2.2 Clicar no botão "Exibir" dentro da aba "Geral";

2.3 Selecionar "Emissor de Nota Fiscal Eletrônica (NF-e) 2.0" e clicar no "X" para apagá-lo.

#### **3. Depois de excluído o emissor, deverá limpar a área de cache do JAVA através do procedimento abaixo:**

3.1 Entrar no Painel de Controle, Java;

- 3.2 Clicar em "Exibir" na aba "Geral";
- 3.3 Em "Mostrar", selecionar Recursos;

3.4 Selecionar todos os itens de Recursos e clicar no "X" para apagá-los.

Finalizado o procedimento, reinstalar o emissor

Efetue a importação das NF-e que foram salvas, através de importar arquivos.

# <span id="page-28-0"></span>**217: NF-E NÃO CONSTA NA BASE DE DADOS DA SEFAZ**

Esta rejeição indica que a nota não foi autorizada.

Quando o programa emissor gratuito informa a rejeição 217, isto quer dizer que a NF-e está rejeitada, porém esta é uma rejeição "genérica".

# **Solução**:

Neste caso, os usuários do emissor gratuito devem selecionar a NF-e e clicar no botão DETALHAR para verificar qual a real rejeição.

#### <span id="page-28-1"></span>**218: NF-E JÁ ESTA CANCELDA NA BASE DE DADOS DA SEFAZ**

Este erro ocorre quando por algum motivo, o contribuinte já fez um cancelamento da nota e a aplicação do emissor do contribuinte não atualizou a situação desta nota para "Cancelada".

Em Gerenciamento de NF-e, selecionar a NF-e, e clicar no botão "Consultar situação na SEFAZ" ,desta forma, o status da nota deverá ir para a situação autorizada.

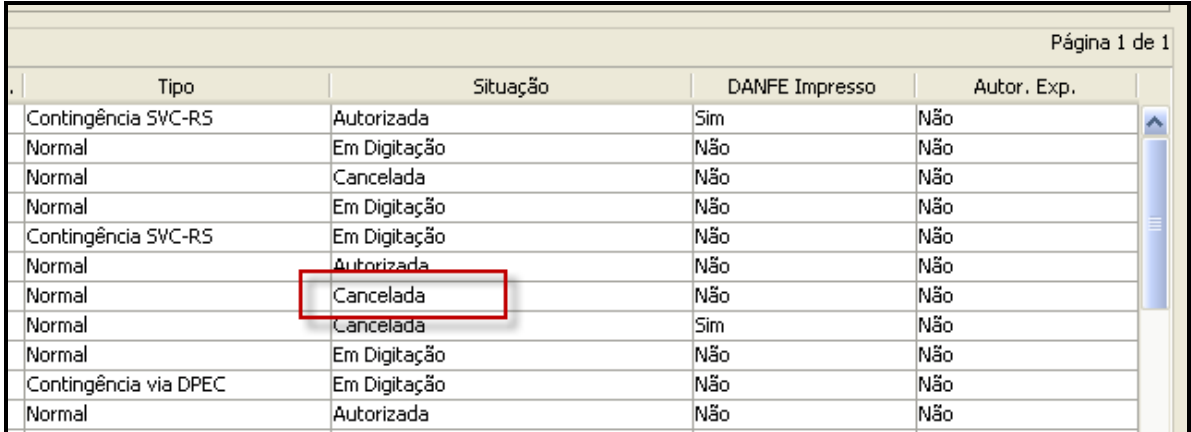

# <span id="page-29-0"></span>**219: CIRCULAÇÃO DA NF-E VERIFICADA**

Este erro ocorre quando a empresa tenta cancelar uma nota cuja circulação já ocorreu.

O cancelamento é permitido apenas nos casos onde a data e hora da autorização da NF-e é inferior a 24 horas e não houve circulação de mercadoria.

**Solução**: Não é permitido o cancelamento de uma NF-e, onde houve a circulação da mercadoria.

#### <span id="page-29-1"></span>**220: PRAZO DE CANCELAMENTO SUPERIOR AO PREVISTO NA LEGISLAÇÃO**

O cancelamento é permitido apenas nos casos onde a data e hora da autorização da NFe é inferior a 24 horas e não houve circulação de mercadoria.

**Solução**: Observar o [Informativo DTO item 3.](https://www.sefaz.pe.gov.br/Publicacoes/Manuais%20de%20Duvidas%20Tributrias%20%20Informativos%20Fiscai/NOTA%20FISCAL%20ELETRÔNICA%20-%20NF-e.pdf)

#### <span id="page-29-2"></span>**234: IE DO DESTINATÁRIO NÃO VINCULADA AO CNPJ**

Esta rejeição será apresentada nas operações internas.

Será verificado se o contribuinte destinatário do estado de Pernambuco possui Inscrição Estadual.

Se o emitente não preencher o campo da I.E do destinatário e este possuir Inscrição Estadual **ATIVA** , **SUSPENSA** ou **BLOQUEADA**, será informada esta rejeição.

Para o contribuinte destinatário que estiver com a inscrição estadual **BAIXADA**, o campo da I.E. deverá estar como **ISENTO.**

### <span id="page-29-3"></span>**239: CABEÇALHO DA VERSÃO NÃO SUPORTADA**

#### **Solução:**

A versão 2.00 da NF-e não está sendo mais aceita desde 01/04/2015.

O contribuinte deverá utilizar a versão 3.10 da NF-e.

# <span id="page-30-0"></span>**241: UM NÚMERO DA FAIXA JÁ FOI UTILIZADO**

Este erro ocorre quando a empresa tenta inutilizar uma numeração que já foi usada.

Exemplo: a nota 121 de um contribuinte foi autorizada ou cancelada e ele tenta inutilizar a faixa de numeração 120 a 130. O sistema responderá com este erro.

#### **Solução**:

 Consultar cada numeração da NF-e que já foi utilizada, através da ARE Virtual, em **DOWNLOAD DE NF-e** (observar o item 15 deste informativo) e refazer a solicitação da Inutilização.

#### <span id="page-30-1"></span>**245: CNPJ EMITENTE NÃO CADASTRADO**

Neste erro, a causa pode ser:

- NF-e consta um CNPJ de um contribuinte não credenciado ou errado;
- o Neste caso a solução é credenciar o contribuinte ou corrigir o CNPJ do emitente da NF-e.
	- O contribuinte está tentando transmitir a NF-e para um servidor que não é o da SEFAZ-PE. (Isto não ocorre com o emissor gratuito, apenas com contribuintes que possuem aplicações próprias).

o Neste caso o contribuinte deve corrigir em sua aplicação, os endereços dos webservices da SEFAZ-PE que pode encontrar:

Acessar:<http://www.nfe.fazenda.gov.br/PORTAL/WebServices.aspx>

 Acessar: [http://www.sefaz.pe.gov.br](http://www.sefaz.pe.gov.br/) >Clicar no ícone da nfe > Clicar em WEBSERVICES PARA OS AMBIENTES DE HOMOLOGAÇÃO E PRODUÇÃO NFE VERSÃO 2.0 ou se preferir o link direto: [http://www.sefaz.pe.gov.br/sefaz2/nfe/versao\\_2.asp](http://www.sefaz.pe.gov.br/sefaz2/nfe/versao_2.asp)

#### <span id="page-30-2"></span>**301: USO DENEGADO – IRREGULARIDADE FISCAL DO EMITENTE**

#### **Solução:**

O contribuinte emitente deverá regularizar a situação cadastral na ARE de seu domicílio fiscal. Caso o contribuinte já tenha regularizado a inscrição estadual, deverá emitir nova NF-e

<span id="page-30-3"></span>**302: USO DENEGADO – IRREGULARIDADE FISCAL DO DESTINATÁRIO**

#### **Solução:**

O contribuinte deverá entrar em contado com o destinatário para obter informações sobre a situação cadastral. Caso o contribuinte já tenha regularizado a inscrição estadual, deverá emitir nova NF-e

#### <span id="page-31-0"></span>**321: NF-E DE DEVOLUÇÃO DE MERCADORIA NÃO POSSUI DOCUMENTO FISCAL REFERENCIADO**

# **Solução:**

Inserir o documento referenciado na Aba Notas e Documentos Fiscais Referenciados

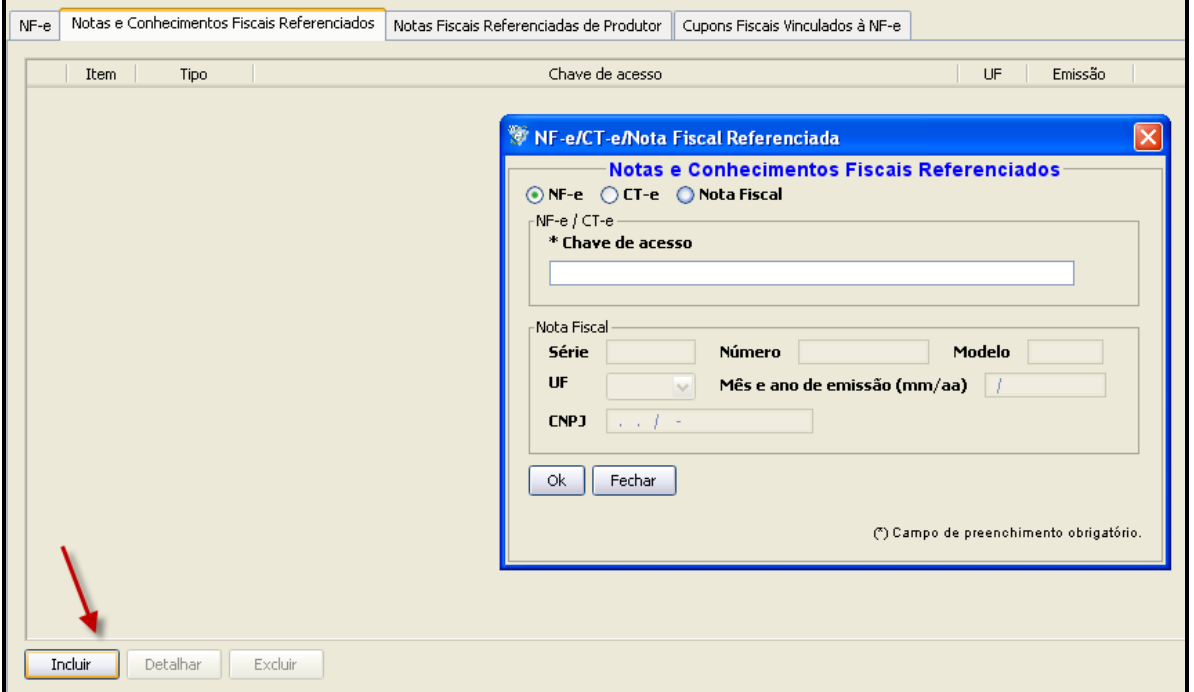

<span id="page-31-1"></span>**327: CFOP INVÁLIDO PARA NF-E COM FINALIDADE DE DEVOLUÇÃO DE MERCADORIA** 

**Solução:** Inserir o CFOP correto, conforme o Anexo XI, 01 da **[NT2013.005 v1.21](http://www.nfe.fazenda.gov.br/portal/listaConteudo.aspx?tipoConteudo=tW+YMyk/50s=)**

# <span id="page-31-2"></span>**328: CFOP DE DEVOLUÇÃO DE MERCADORIA PARA NF-E QUE NÃO TEM FINALIDADE DE DEVOLUÇÃO DE MERCADORIA**

 Se o produto da NF-e consta com CFOP de devolução constante no Anexo XI.01 da [NT2013.005\\_v1.22](http://www.nfe.fazenda.gov.br/portal/exibirArquivo.aspx?conteudo=%20tq7zNwy6jo=)

# **Solução:**

Selecionar **a \*Finalidade de Emissão** tipo 04- Devolução de Mercadoria

1 - NF-e normal

- 2 NF-e complementar
- 3 NF-e de ajuste

4 - Devolução de mercadoria

<span id="page-31-3"></span>**354: INFORMADO GRUPO DE DEVOLUÇÃO DE TRIBUTOS PARA NF-E QUE NÃO TEM FINALIDADE DE DEVOLUÇÃO**

A na ABA Tributos, na aba DEVOLUÇÃO DE IPI, só deverá ser preenchida se: a NF-e for de devolução e houver imposto de IPI a devolver.

# <span id="page-32-0"></span>**471: INFORMADO NCM "INDEVIDAMENTE"**

## **Solução:**

O NCM 00 só pode ser informado se for uma NF-e de Ajuste, e não possuir item de serviço,

Caso não seja NF-e de Ajuste, deverá conter o NCM com 8 (oito) dígitos.

# <span id="page-32-1"></span>**539: DUPLICIDADE DE NF-E COM DIFERENÇA NA CHAVE DE ACESSO OU**

# <span id="page-32-2"></span>**613: CHAVE DE ACESSO DIFERE DA EXISTE EM BD**

Este erro irá ocorrer também na alteração da versão 2.0 para 3.10, o contribuinte deverá iniciar a versão 3.10 dando continuidade a última numeração emitida na versão 3.10

OBS: BD – BASE DE DADOS, ou seja, a NF-e foi autorizada, porém com outra chave de acesso, a chave de acesso que a SEFAZ possui em seu repositório, não é a mesma que o contribuinte está tentando enviar novamente.

Geralmente este erro ocorre quando o contribuinte efetua outro download do Programa e não possui a sequencia das NF-e. Pois o programa inicia novamente da numeração 001.

Este erro indica que uma nota foi autorizada pelo contribuinte e por algum motivo o sistema dele alterou ou excluiu a nota, e está tentando autorizar novamente.

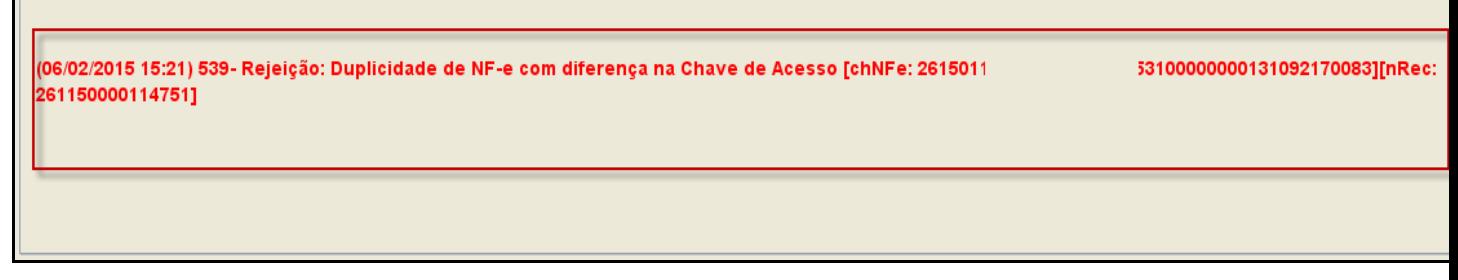

Neste caso, o contribuinte pode seguir os passos abaixo:

Consultar a chave de acesso (informada em vermelho) nos dados da rejeição no site e verifique o protocolo de autorização.

Para consultar a NF-e no site da SEFAZ-PE :

Acessar http://www.sefaz.pe.gov.br

Clicar no ícone da NF-e

Depois CONSULTAS DE NF-E- AMBIENTE DE PRODUÇÃO

Por fim, clicar em Nota Fiscal Eletrônica.

#### **Se esta nota teve a operação realizada:**

O contribuinte poderá fazer o **download** da nota seguindo os passos abaixo indicados:

Pelo site do Portal Nacional da NFe:

Acessar o Portal Nacional [www.nfe.fazenda.gov.br;](http://www.nfe.fazenda.gov.br/)

Clicar na Opção "Consultar NF-e Completa", e inserir a chave de acesso que o programa informou;

Ao final da página tem um botão **download** de documento; para efetuar o download dever estar com o Certificado digital da empresa da empresa inserido na máquina, para efetuar o download do arquivo XML

Ou efetuar o download da NF-e através da Are Vitual – **vide Item 14 deste Guia**

O contribuinte poderá baixar o arquivo XML desta NF-e e importá-lo no programa emissor da seguinte maneira:

- Salvar o download do documento em uma pasta (se estiver zipado tem que descompactar o arquivo)

- Excluir do programa a NF-e Rejeitada e Importar arquivo, e importar o arquivo salvo na pasta.

Desta forma o contribuinte conseguirá imprimir o DANFE.

Caso contrário, o contribuinte pode cancelar a NF-e (se a NF-e autorizada, estivar no prazo de 24h) utilizando o protocolo de autorização e a função de cancelamento de Nota não cadastrada no software (Menu notas fiscais do emissor gratuito).

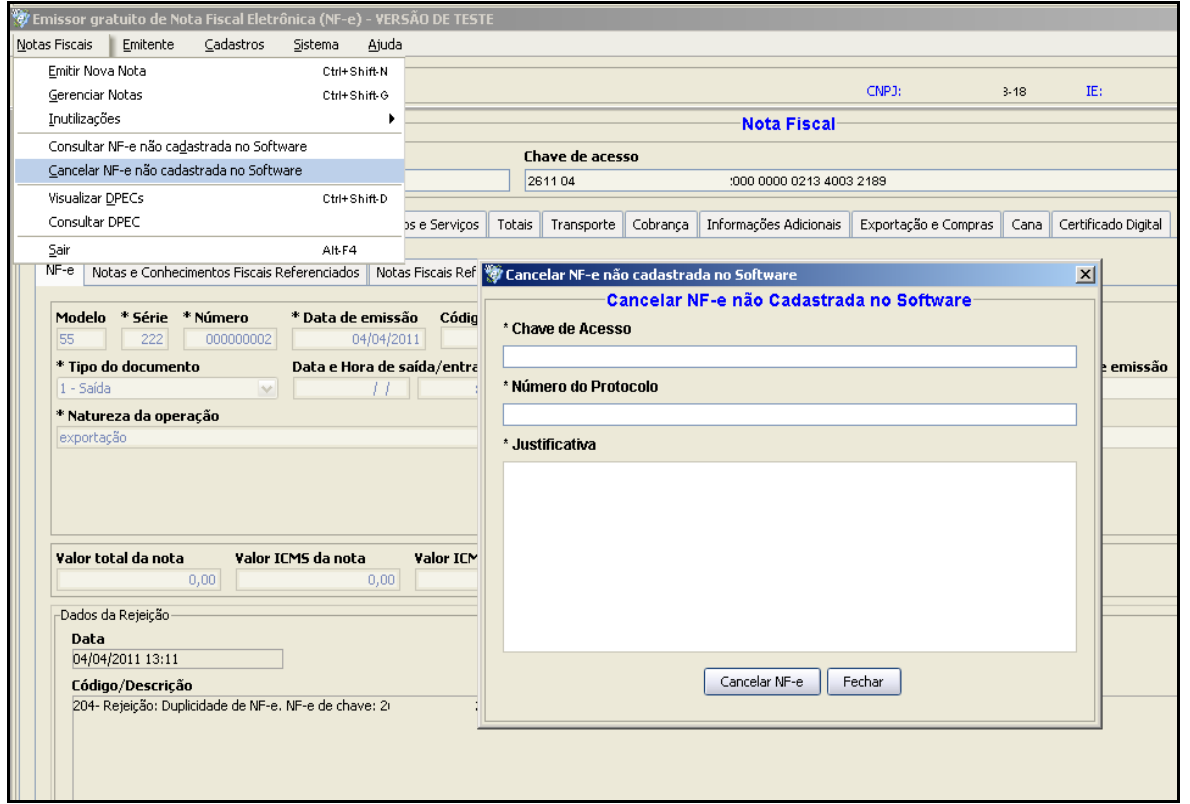

\*Programas próprios devem implementar esta função.

#### <span id="page-33-0"></span>**610: TOTAL DA NF-E DIFERE DO SOMATÓRIO DOS VALORES QUE COMPÕEM O VALOR TOTAL DA NF-E**

**Solução**: O contribuinte deverá verificar o somatório do Valor Total da Nota Fiscal, se o mesmo está de acordo com o que está descrito abaixo:

Valor Total da NF-e deverá ser igual ao somatório de:

- (+) Valor Total dos Produtos e Serviços
- (-) Valor Total dos Descontos
- (+) Valor Total do ICMS ST
- (+) Valor Total do Frete
- (+) Valor Total do Seguro
- (+) Outras Despesas Acessórias
- (+) Valor Total do I I

(+) Valor Total do IPI

(+) Valor Total dos Serviços sob não- incidência ou não tributados pelo ICMS

**Exceção 1** – Faturamento direto de veículos novos:

Se for NF-e informada operação de Faturamento Direto para veículos novos (tpOp = 2, id:J02):

O somatório do Valor Total da NFe deverá ser:

(+) Valor Total dos Produtos e Serviços

(-) Valor Total dos Descontos

(+) Valor Total do Frete

(+) Valor Total do Seguro

(+) Outras Despesas Acessórias

(+) Valor Total do I I

(+) Valor Total do IPI

(+) Valor Total dos Serviços sob não- incidência ou não tributados pelo ICMS

**Exceção 2:** Esta regra não se aplica nas operações de importação (CFOP iniciado por 3)

#### <span id="page-34-0"></span>**612: cEAN TRIB. INVÁLIDO ou 611 – cEAN INVÁLIDO**

#### **Solução**:

Neste caso, o EAN (GTIN) tributável ou EAN do produto não foi informado ou informado erroneamente: o valor digitado não é válido.

No link abaixo é possível verificar se o GTIN informado está correto

<http://www.linhabase.com.br/codigodebarras/calculadora-gtin.asp>

# <span id="page-34-1"></span>**627: O VALOR DO ICMS DESONERADO DEVE SER INFORMADO**

#### **Solução**:

.

Se informado Motivo da Desoneração Deverá ser informado o valor do ICMS Desonerado, que deve ser maior que 0 (zero).

**Observação:** O motivo da desoneração pode ocorre nos grupos de tributação do ICMS 20, 30, 40, 70 e 90.

20=Com redução de base de cálculo

30=Isenta ou não tributada e com cobrança do ICMS por substituição tributária 40=Isenta;

70=Com redução de base de cálculo e cobrança do ICMS por substituição tributária 90=Outros

# <span id="page-34-2"></span>**629: VALOR DO PRODUTO DIFERE DO PRODUTO VALOR UNITÁRIO DE COMERCIALIZAÇÃO E QUANTIDADE COMERCIAL**

**Solução:** Orientar o contribuinte que no campo de Produto e Serviço:

Aba > Dados

#### \*Valor Tot. Bruto = \*Qte. Comercial **X** (vezes) \*Valor Unit. Comercial.

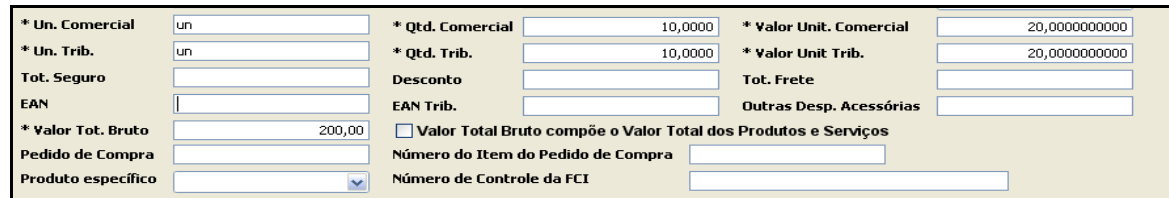

# <span id="page-35-0"></span>**630: VALOR DO PRODUTO DIFERE DO PRODUTO VALOR UNITÁRIO DE TRIBUTAÇÃO E QUANTIDADE TRIBUTÁVEL**

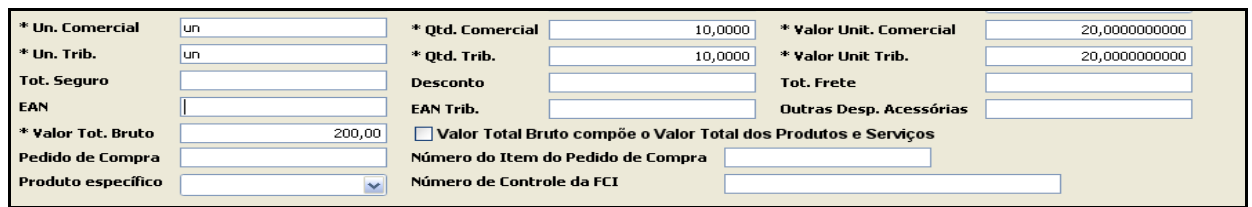

**Solução:** Orientar ao contribuinte que no campo de Produto e Serviço, na Aba Dados \*Valor Tot. Bruto = \*Qtd. Trib. **X** (vezes) \*Valor Unit Trib.

#### <span id="page-35-1"></span>**685: TOTAL DO VALOR APROX. DOS TRIB. DIFERE DO SOMATÓRIO DOS ITENS**

De acordo com a lei 12.741/12 , a lei de transparência de impostos ao consumidor, os valores dos impostos dos produtos devem ser destacados na nota fiscal, porém a data de obrigatoriedade desta exigência será a partir de 08/06/2014.

#### **Até a obrigatoriedade o preenchimento deste campo é facultativo.**

#### **Solução:**

Se em cada produto, for destacado o **Valor Total dos Tributos.**

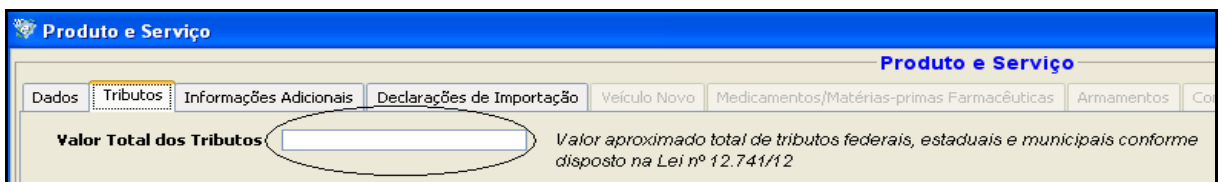

Na Aba **Totais**, deverá ser preenchido com o somatório do **Valor Total dos Tributos** colocado **em cada produto**

Então, preencher o valor do somatório dos itens em **Total dos Tributos**, na Aba de Totais.

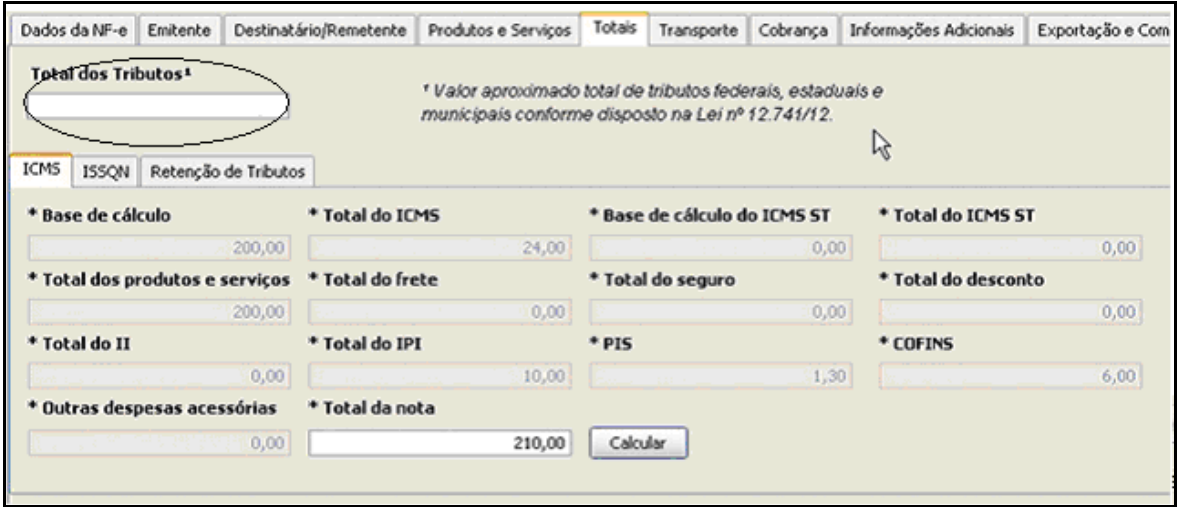

Ou deixar em branco, uma vez que a obrigatoriedade foi prorrogada até 08/06/2014, tanto os de cada item como da Aba **Totais.**

# <span id="page-36-0"></span>**773: OPERAÇÃO INTERNA E UF DE DESTINO DIFERE DE UF DO EMITENTE**

Se emitente e destinatário possuem UF (Unidade Federada) diferentes*:*

# **Solução:**

Deverá ser selecionado o campo **\* Destino da Operação** 2- Operação Interestadual

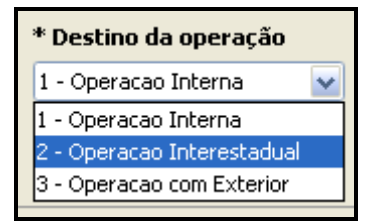

#### <span id="page-36-1"></span>**777: OBRIGATÓRIA A INFORMAÇÃO DO NCM COMPLETO**

#### **Solução:**

Deve ser informado o NCM para cada item da NF-e (NCM completo, com 8 posições).

**Exceção**: no caso de item de Serviço ou item que não tenha produto (ex. transferência de crédito, crédito do ativo imobilizado, etc.), informar o valor "00" (zeros).

#### <span id="page-36-2"></span>**778: INFORMADO NCM INEXISTENTE**

#### **Solução:**

Verificar o código correto do NCM conforme tabela publicada pelo Ministério do Desenvolvimento, Indústria e Comércio Exterior – MDIC.

Para consultar o código do NCM, deverá acessar o Portal da Receita Federal.

A consulta pode ser pelo código do NCM ou através da descrição do produto.

<http://www4.receita.fazenda.gov.br/simulador/PesquisarNCM.jsp>

# <span id="page-37-0"></span>**998: CANCELAMENTO DE NF-E EM DESACORDO COM A NT-006/2011**

A Secretaria da Fazenda (Sefaz-PE) informa que a partir de 1º de Abril/2013 não será aceito o cancelamento de NF-e transmitida por meio do webservice Cancelamento [\(https://nfe.sefaz.pe.gov.br/nfe-service/services/NfeCancelamento2\)](https://nfe.sefaz.pe.gov.br/nfe-service/services/NfeCancelamento2).

Conforme a [Nota Técnica 2011.006,](http://www.nfe.fazenda.gov.br/portal/exibirArquivo.aspx?conteudo=wZKoBZaKXMI) os cancelamentos devem ser efetuados como Evento da NF-e, e transmitidos através da webservice Cancelamento por Evento [https://nfe.sefaz.pe.gov.br/nfe-service/services/RecepcaoEvento\)](https://nfe.sefaz.pe.gov.br/nfe-service/services/RecepcaoEvento).

Informamos que o Programa Emissor Gratuito já está implementado com este modelo de cancelamento, portanto as empresas que possuem aplicação própria e não implementaram esta funcionalidade, podem utilizar o Programa Emissor Gratuito para efetuar o cancelamento de suas NF-e.

# <span id="page-38-0"></span>**12. ERROS MAIS COMUNS**

# <span id="page-38-1"></span>**ERRO NÃO É POSSÍVEL ACIONAR A APLICAÇÃO**

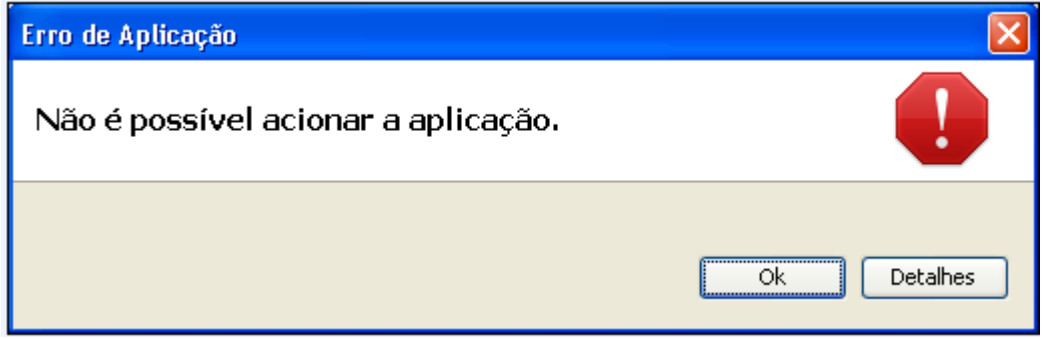

Alguns computadores só abrem o programa quando estão conectados à internet.

#### **Solução:**

Efetuar novamente o download através do Google Chrome

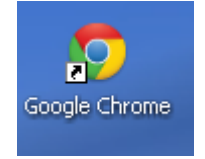

- www.nfe.fazenda.gov.br
- Download
- Emissor de NF-e
- > Selecionar Manter

Este tipo de arquivo pode danificar seu computador. Deseja Descartar Manter manter o arquivo emissorNFe (20) inlp mesmo assim? ´

Clicar em Aceitar e Executar o Programa

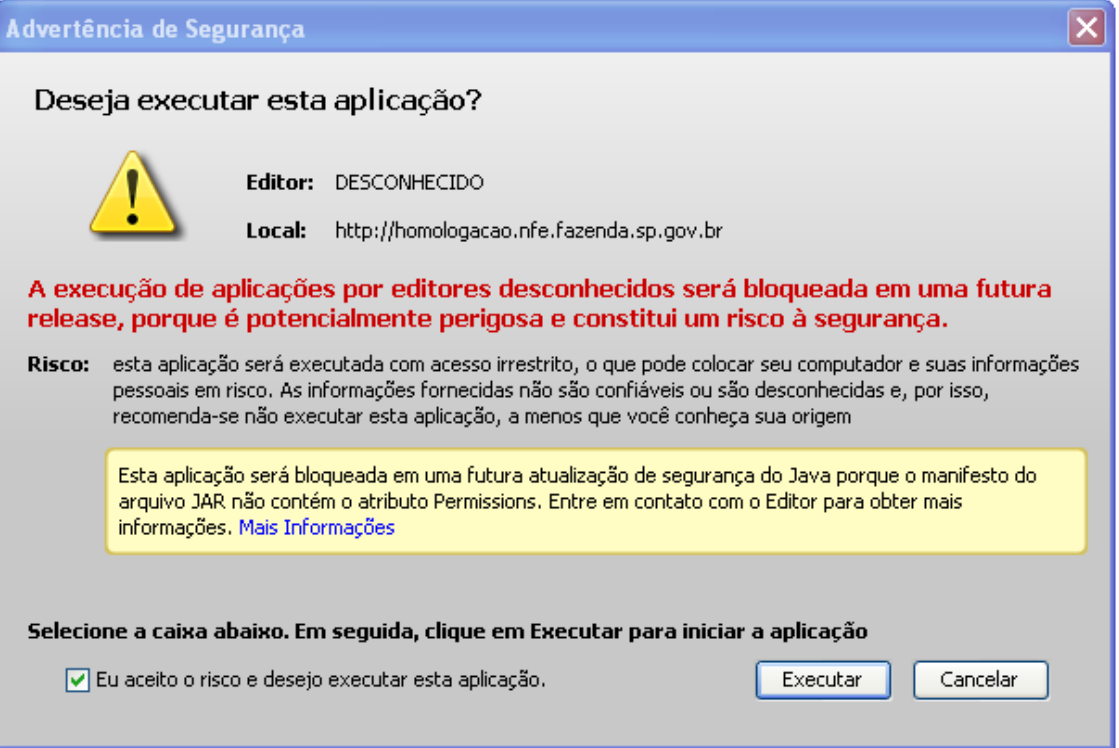

# <span id="page-39-0"></span>**APLICAÇÃO BLOQUEADA POR DEFINIÇÕES DE SEGURANÇA**

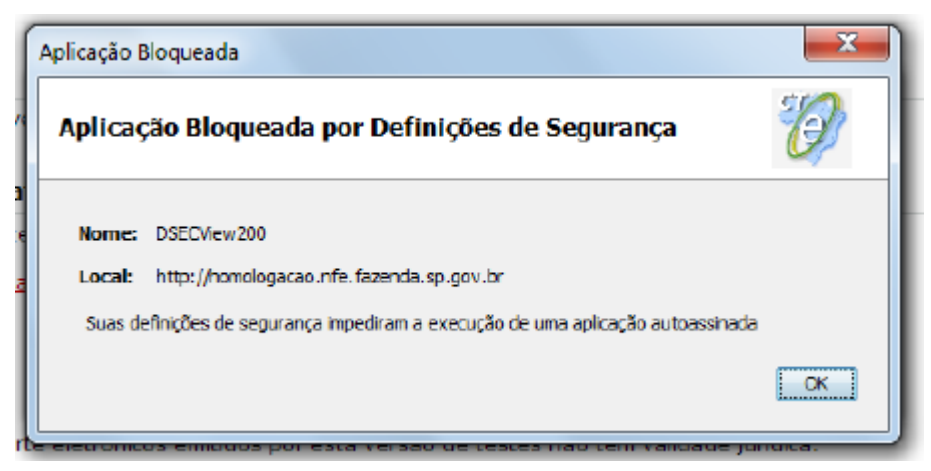

Está sendo solicitada uma atualização do Java para abrir o programa emissor NF-e / CT-e. O contribuinte poderá atualizar o java efetuando o download novamente do Programa, pois o sistema irá direcionar para atualizar o Java.

Após a atualização do Java para versão 7update51, para que a aplicação Emissor de NF-e Gratuito não seja bloqueada, recomenda-se baixar o nível de segurança, conforme procedimento a seguir:

# **Solução:**

-Fazer acesso o Painel de Controle -Duplo clique em Java -Clicar na aba Segurança -Abaixar de Muito Alta (mínimo recomendado) para Alta -Clicar em OK - Clicar no botão "Restaurar Prompts de Segurança" - Restaurar Tudo

-e Iniciar o Programa Emissor

# <span id="page-39-1"></span>**CERTIFICADO EXPIRADO OU ERRO INESPERADO AO ASSINAR A NF-E**

Este erro ocorre geralmente, quando a empresa renova o certificado digital.

Orientamos que o contribuinte exclua o certificado antigo, ou que clique na barra de rolagem.

E em Sistemas > Certificados > Utilizar Repositório de Certificado do Windows.

#### **Solução:**

E selecione o certificado correto.

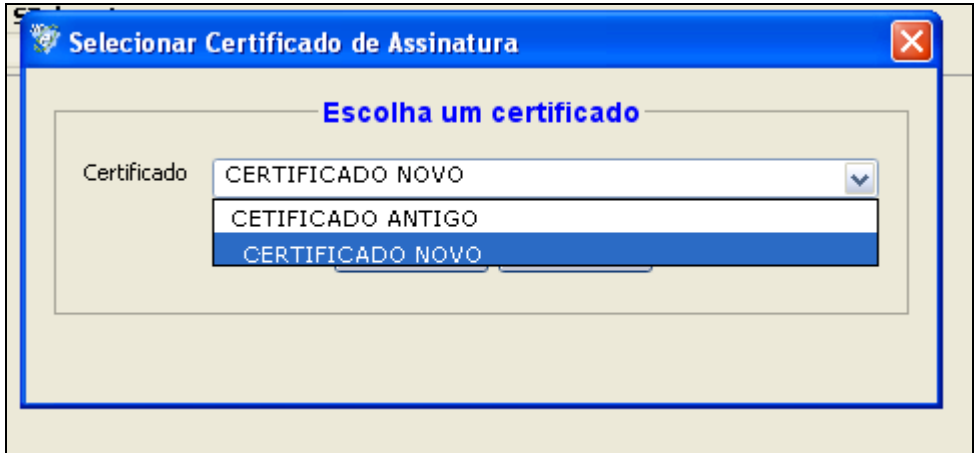

E orientamos:

Verificar se o novo certificado consta instalado corretamente:

Acesse uma página do Internet Explorer

Em Ferramentas

- Opções de Internet
- Aba Conteúdo
- $\triangleright$  Certificados
- > Selecione o certificado da empresa
- $\triangleright$  E clicar em Exibir
- Verifique as telas: Geral, Detalhe e Caminho da Certificação.

# **ERRO NO EMISSOR GRATUITO: "SUMIÇO DO ATALHO"**

<span id="page-41-0"></span>Alguns contribuintes têm se queixado que o atalho que inicia o software emissor gratuito sumiu de sua área de trabalho.

Solução conhecida para o problema:

- Vá para Painel de Controle
- Clique em Java

 Clicar em Exibir... (ou view) que está no quadro "Arquivos temporários da Internet" na aba Geral.

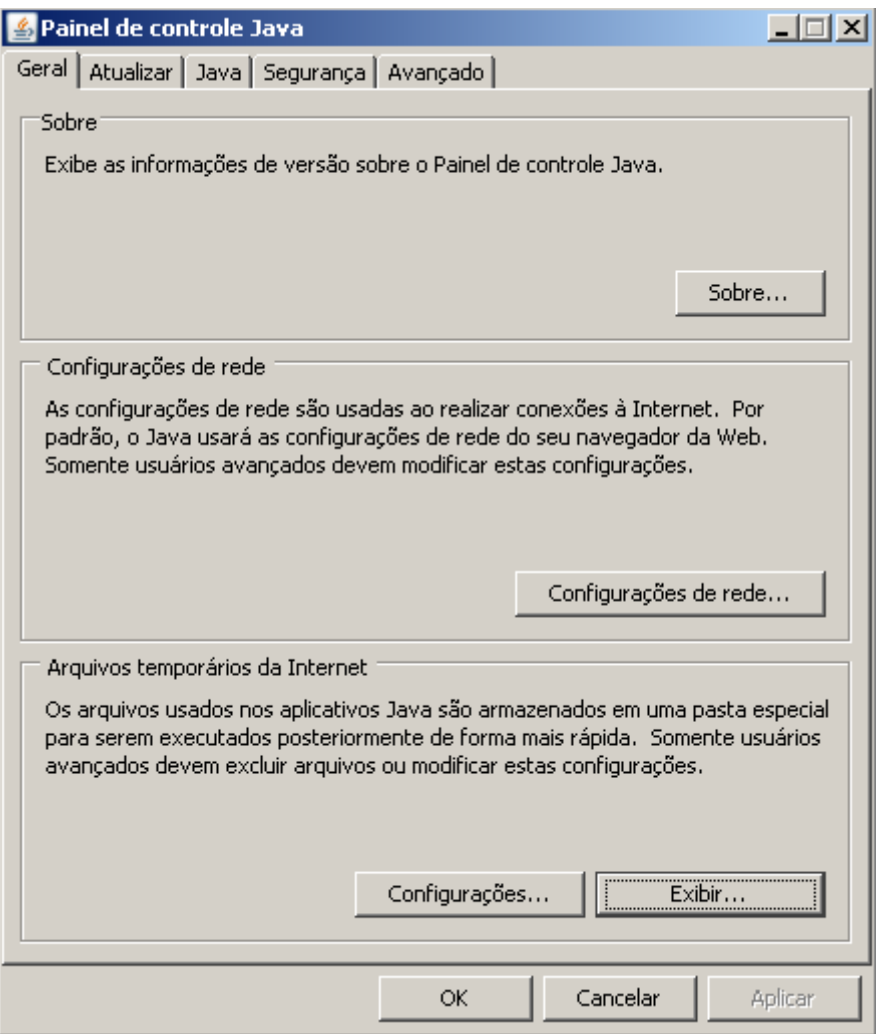

- Abrirá uma Janela Chamada Visualizador de Cachê Java (ou Java Cachê viewer)
- Clique com o botão direito e escolha a opção Instalar atalhos (ou Install Shortcuts).

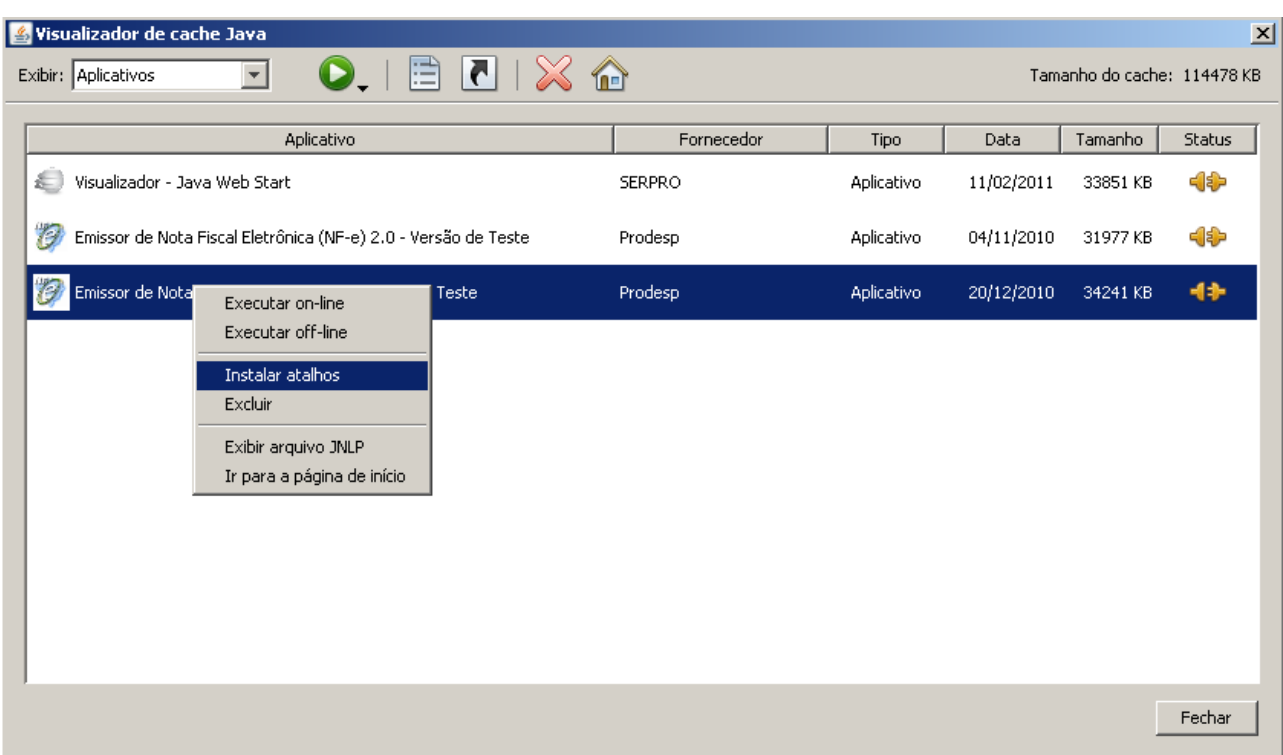

#### <span id="page-42-0"></span>**ERRO AO CONSULTAR A NFE – ERRO: 100999**

Outro erro comum reportado pelos contribuintes ao consultar uma nota é a mensagem abaixo:

A NFe com chave de acesso '26101199999999999999550010000203470000558519'não existe na base da SEFAZ-PE. **Erro: 100999** Favor informar esta ocorrência ao e-mail nfe@sefaz.pe.gov.br. Pesquisa realizada em 07/04/2011 11:27:25

Neste caso, a equipe técnica precisa analisar cada nota que indica este erro. O contribuinte deverá encaminhar o(s) arquivo(s) XML da(s) NF-e(s) para o e-mail [nfe@sefaz.pe.gov.br](mailto:nfe@sefaz.pe.gov.br)

Informando no Assunto do e-mail Erro 100999

No corpo do e-mail: A inscrição da empresa e a Chave de acesso da NF-e.

# <span id="page-42-1"></span>**ERRO "CANNOT LAUNCH APPLICATION" OU "NÃO É POSSÍVEL INICIAR O APLICATIVO"**

Este erro acontece com alguma freqüência com o emissor de NF-e gratuito:

Ao abrir o programa, o emissor tenta realizar a inicialização e exibe a seguinte mensagem "Unable to launch application".

#### **Este erro pode ter várias causas:**

**1.** Uma delas do erro é que o download do aplicativo não chegou ao fim.

Neste caso, a solução é ficar atualizando a versão (clicando Sim quando for perguntado se quer atualizar a versão) até que o download chegue ao fim.

**Importante**! É necessário estar conectado à Internet para que o aplicativo perceba que tem atualização e pergunte se quer atualizar a versão.

**2.** Outro motivo que pode causar o erro é quando o usuário está sem acesso à área de cachê do Java, ou a área tenha sido removida. Neste caso, é necessário que o usuário instale o Emissor de NF-e.

**Importante**!! Cada usuário necessita instalar o Emissor de NF-e, porque a área de cachê do Java fica em pasta aos quais os outros usuários do micro não têm acesso.

Antes da reinstalação recomendamos a desinstalação do aplicativo, através dos seguintes passos:

- 1) Ir no Painel de Controle e clicar em Java;
- 2) Clicar no botão View dentro da aba Geral;

3) Clicar com o botão direito do mouse em cima da aplicação "Emissor de Nota Fiscal Eletrônica" Versão de Testes ou de Produção, dependendo de qual versão está com problemas;

- 4) Clicar em "X" ou clique no botão da direita e "Delete";
- 5) Reinstalar o aplicativo através dos links disponíveis em

<https://www.fazenda.sp.gov.br/nfe/>, opção Emissor de NF-e.

**3.** Mais um motivo é fato de que o Emissor de NF-e ter sido instalado dentro da rede corporativa da empresa, que exige autenticação do usuário para acesso à Internet.

Como o Emissor de NF-e sempre inicia buscando o retorno da SEFAZ pendente, o usuário deve se autenticar para acesso à Internet antes de iniciar o Emissor de NF-e, ou o pessoal de suporte à rede da empresa deve providenciar para que os endereços para SEFAZ sejam acessados sem a necessidade de autenticação de usuário.

# <span id="page-43-0"></span>**ERRO NOTA FISCAL NÃO É VÁLIDA**

Esta mensagem significa que a NF-e não foi **validada**, e tem erros de preenchimento.

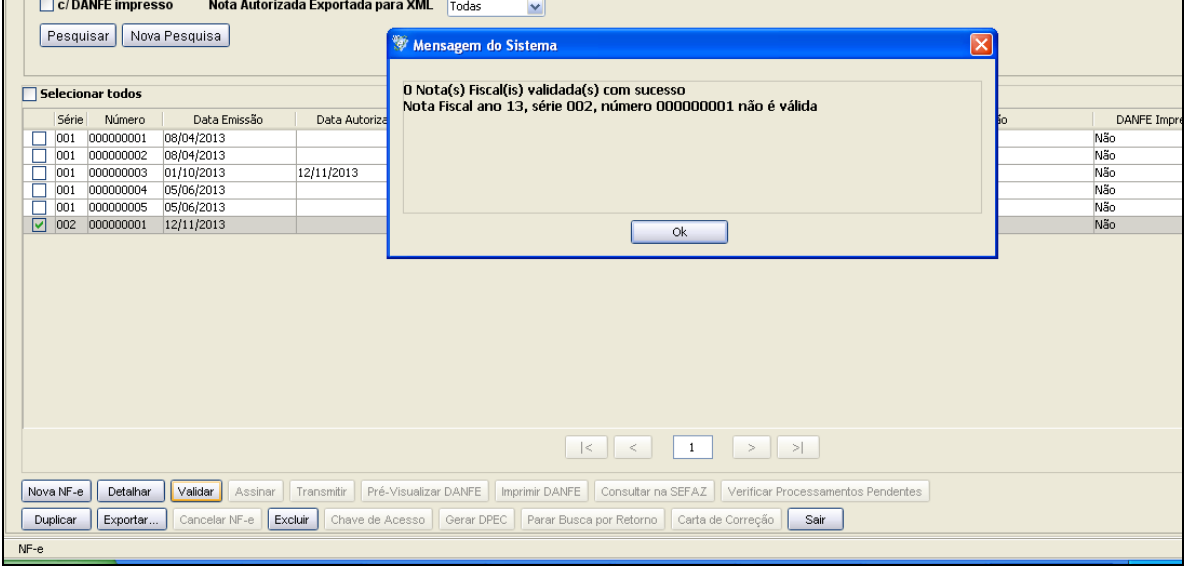

#### **Solução:**

Selecione a NFe , clique no botão DETALHAR.

Depois em Editar, verifique se a NF-e foi preenchida corretamente e clique em **Validar**, Assinar e Transmitir.

# <span id="page-44-0"></span>**ERRO – EM PROCESSAMENTO NA SEFAZ**

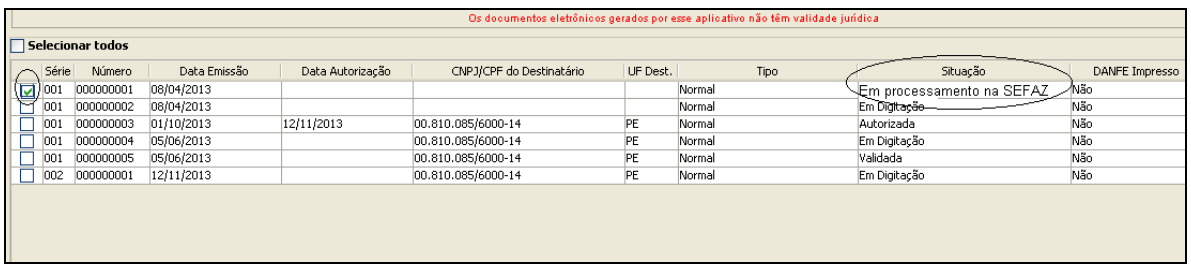

Este erro ocorre quando a empresa não obtém o retorno da autorização ou rejeição ou denegação da NF-e.

# **Solução:**

Selecione a NF-e e clique no botão "Consultar na SEFAZ" , para que seja atualizada da situação da NF-e.

# <span id="page-44-1"></span>**ERRO – DIGEST VALUE DFERE DO CADASTRADO**

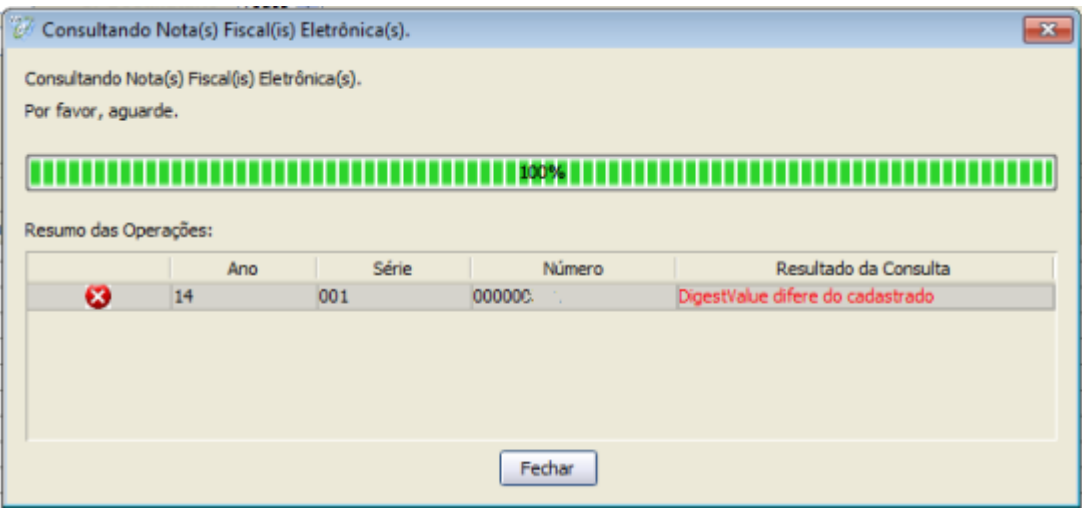

O digestvalue é um código que é criado baseado na estrutura do arquivo XML, e o fato de estarem diferente indica que alguma coisa na estrutura do XML que foi autorizado, está diferente do que consta no programa emissor do contribuinte.

# **Solução:**

#### **-Excluir a nota fiscal do programa emissor e efetuar o download através do e-fisco**

Selecionar a NF-e e a excluí-la do Programa Emissor.

Efetuar o DOWNLOAD DO ARQUIVO XML DA NF-e no e-Fisco, para importá-la no Programa Emissor**:**

Para efetuar o download o contribuinte deverá:

- Acessar o site da SEFAZ: **www.sefaz.pe.gov.br**
- Clicar em "**ARE VIRTUAL"**
- $\triangleright$  Efetuar o login com o CPF e certificado digital correspondente

No Menu Principal (Are Virtual) acessar o sistema :

[NF-e / CT-e / Documentos Fiscais Eletrônicos \(DFE\)](https://efisco.sefaz.pe.gov.br/sfi_com_sca/PRGerenciarLoginUsuario#0%230)

# **Download de NFe- Ambiente de Produção**

# Selecione o Emitente

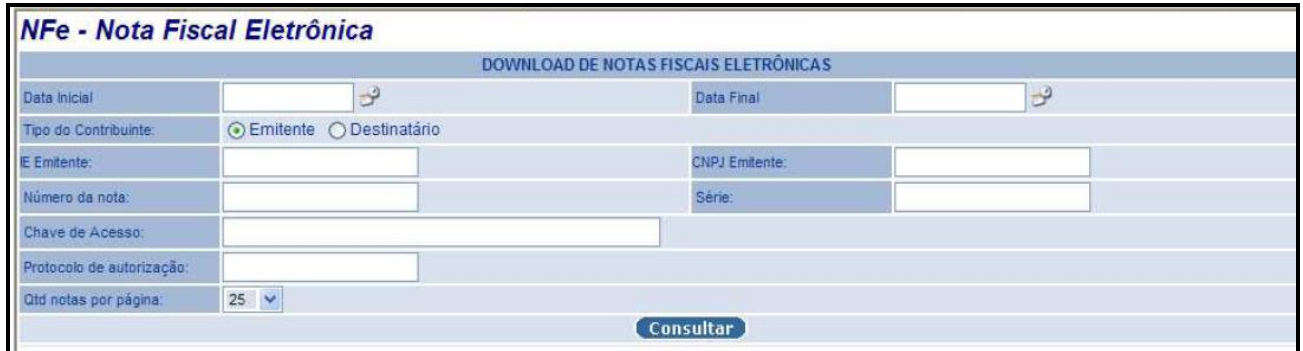

Informar os parâmetros:

- Data Inicial e Data Final
- CNPJ ou I.E \* (não é necessário inserir ambos) \* a inscrição será a que contém 9 dígitos
- Clicar no botão Consultar
- E Download do documento.
- $\triangleright$  Salvar em uma pasta no seu computador.

Após efetuar o download do arquivo,

Retorne para o Programa Emissor de NF-e , na Aba Sistemas Importar Arquivos

Localizar  $\triangleright$  Clique em

Importe a arquivo XML o qual salvou.

Desta forma é possível imprimir do DANFE

# <span id="page-45-0"></span>**ERRO – BAD\_CERTIFICATE**

Nesse caso o sistema emissor do contribuinte não consegue comunicação com nossos webservices, é apresentado a seguinte mensagem para o contribuinte:

#### **nested exception is:**

#### **javax.net.ssl.SSLException: Connection has been shutdown: javax.net.ssl.SSLHandshakeException: Received fatal alert: bad\_certificate AxisFault**

**faultCode: {http://schemas.xmlsoap.org**/soap/envelope/}Server.userException faultSubcode:

faultString: javax.net.ssl.SSLException: Connection has been shutdown:

javax.net.ssl.SSLHandshakeException: Received fatal alert: bad\_certificate

faultActor:

faultNode:

faultDetail:

 {http://xml.apache.org/axis/}stackTrace:javax.net.ssl.SSLException: Connection has been shutdown: javax.net.ssl.SSLHandshakeException: Received fatal alert: bad\_certificate

at com.sun.net.ssl.internal.ssl.SSLSocketImpl.checkEOF(Unknown Source)

at com.sun.net.ssl.internal.ssl.SSLSocketImpl.checkWrite(Unknown Source)

at com.sun.net.ssl.internal.ssl.AppOutputStream.write(Unknown Source)

at java.io.BufferedOutputStream.flushBuffer(Unknown Source)

Os possíveis motivos são:

**Certificado da SEFAZ-PE não está instalado na máquina do cliente** – para realizar a

comunicação com os nossos servidores o contribuinte precisa aceitar a nossa chave publica do certificado. Para solucionar este problema seguir os passos abaixo.

1º Passo: Acessar o link [https://nfe.sefaz.pe.gov.br/nfe](https://nfe.sefaz.pe.gov.br/nfe-service/services/NfeStatusServico?wsdl)[service/services/NfeStatusServico?wsdl](https://nfe.sefaz.pe.gov.br/nfe-service/services/NfeStatusServico?wsdl) utilizando o Internet Explorer.

2º Passo: Caso apareça uma mensagem informando que o site não é confiável clicar na opção continuar

3º Passo: Enviar novamente a NF-e e verificar se o problema foi solucionado

 **Cadeia de certificado inexistente no servidor** – só é resolvido com a inclusão da cadeia da certificadora nos nossos servidores, ação feita pela equipe técnica – Solicitar por e-mail, as informações abaixo:

Sr Contribuinte,

Favor enviar um "Print Screen" (imagem) do seu certificado para analisarmos. Para opter essa informação acesse o seu Internet Explorer, vá na menu -> ferramentas -> opções da internet. Selecione a aba "Conteúdo", nesta aba terá uma opção "certificados" click nessa opção e depois click duas vezes no certificado que esta utilizando para enviar NFe. Envie as imagens das três abas "Geral", "Detalhes" e "Caminho de Certificação".

# <span id="page-47-0"></span>**13. DOWNLOAD DO ARQUIVO XML DAS NF-e EMITIDAS E RECEBIDAS PELO CONTRIBUINTE EM AMBIENTE DE PRODUÇÃO**

A SEFAZ-PE disponibilizou no começo de março/2013, através do e-fisco, uma ferramenta de consulta e download das NF-e emitidas e destinadas ao contribuinte do Estado de Pernambuco.

A consulta será efetuada utilizando o certificado digital da empresa ou do sócio, com permissão de acesso ao e-fisco, ou do contador da empresa, cadastrado no e-fisco.

#### **Observação: Para acessar o download da NF-e com o Certificado Digital da empresa, o CPF do sócio deverá ser RESPONSÁVEL PERANTE A SEFAZ, caso contrário não irá habilitar a opção de download de NF-e.**

Conforme § 5º do Decreto 31612/2008 "*o emitente e o destinatário das mercadorias deverão manter em arquivo digital a NF-e, pelo prazo estabelecido na legislação para a guarda dos documentos fiscais, devendo ser apresentada à SEFAZ, quando solicitada*".

Com esta ferramenta, o contribuinte poderá acompanhar as *NF-e* por ele emitidas e recebidas e efetuar o download do arquivo XML das *NF-e* de forma segura e arquivá-lo.

Para efetuar o **DOWNLOAD DO ARQUIVO XML DAS NF-e no eFisco,** o contribuinte deverá : -> Acessar o site da SEFAZ: **www.sefaz.pe.gov.br**

- -> Clicar em "**ARE VIRTUAL"**
- -> Efetuar o login com o CPF e certificado digital correspondente

No Menu Principal (Are Virtual) acessar o sistema :

--> [NF-e / CT-e / Documentos Fiscais Eletrônicos \(DFE\)](https://efisco.sefaz.pe.gov.br/sfi_com_sca/PRGerenciarLoginUsuario#0%230) **---->Download de NFe- Ambiente de Produção**

-----> Selecione o Emitente ou Destinatário

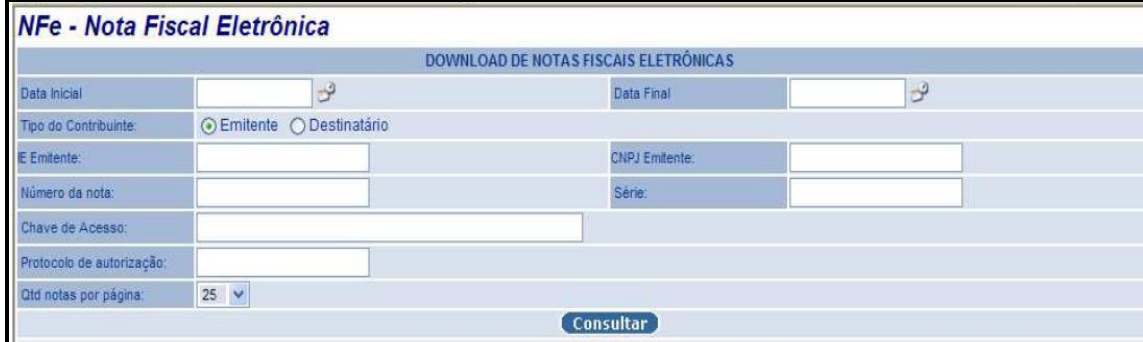

#### **-> Emitente (NF-e Emitidas pelo Contribuinte)**

Nesta relação estarão todas as NF-e autorizadas do Contribuinte.

\*Se empresa emitiu NF-e em Contingência DPEC ou em Formulário de Segurança e ainda não transmitiu para SEFAZ, esta NF-e NÃO constará na relação.

\*\*As NF-e emitidas em Contingência tem que ser transmitidas para a SEFAZ, assim que cessarem o problemas técnicos que o fizeram entrar em contingência.

#### Informar os parâmetros:

>Data Inicial e Data Final

> CNPJ ou I.E \* ( não é necessário inserir ambos) \* a inscrição será a que contém 9 dígitos

> Clicar no botão Consultar

#### **-> Destinatário ( NF-e Destinadas ao Contribuinte) :**

Estarão relacionadas nesta consulta todas as NF-e destinadas à empresa, sejam elas operações intermunicipais ou interestaduais.

Orientamos que efetuem a pesquisa pelo CNPJ da empresa destinatária, devido aos

fornecedores das NF-e utilizarem ainda a inscrição antiga, ou ISENTO e desta forma a relação das Nfe estaria incompleta.

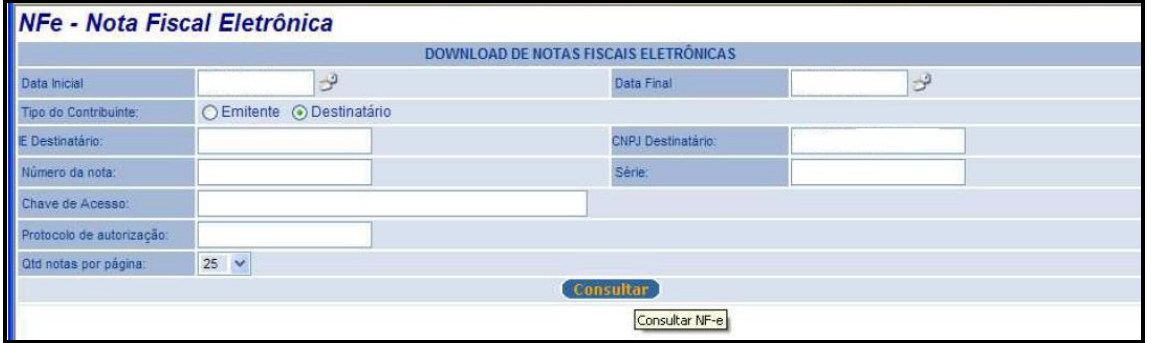

# Informar os parâmetros ;

>Data Inicial e Data Final

> CNPJ ou I.E ( não é necessário inserir ambos)

\* Orientamos que efetuem a pesquisa pelo CNPJ da empresa destinatária, devido aos fornecedores das NF-e , utilizarem ainda , a inscrição antiga, ou ISENTO[Lissandra] . E quando delimita-se a inscrição do formato de 9 dígitos, as inscrições antigas não são relacionadas. Utilizando o CNPJ todas as NFe estarão na lista.

#### > Clicar no botão Consultar

Abrirá uma planilha com a relação das NFe do período solicitado com as colunas contendo: Chave de acesso, CNPJ Emitente, I.E. Emitente, CNPJ Destinatário, I.E.Destinatário, Nota , Série , Situação ( Autorizada ou Cancelada \*\*) e Download

\*\*Observação: Ao efetuar o download de uma NFe CANCELADA, o contribuinte terá que baixar os dois arquivos, um da autorização e o outro do Cancelamento Homologado.

A última coluna é o DOWNLOAD da NF-e, onde o contribuinte irá clicar na imagem:

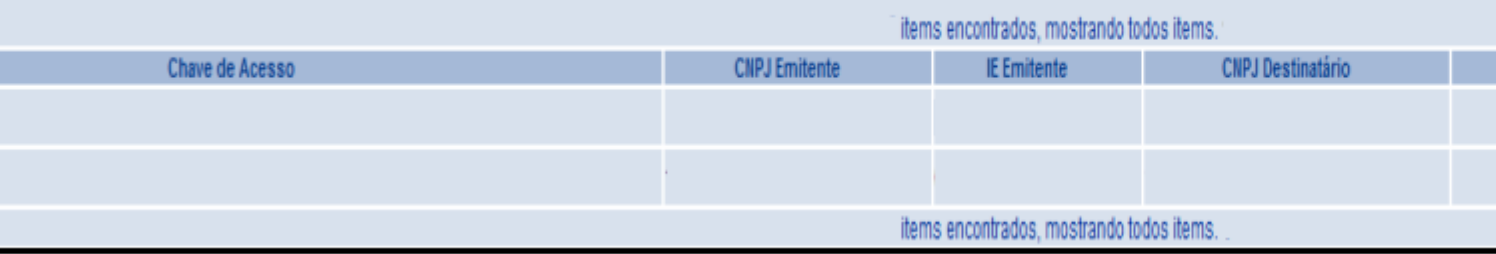

#### **Importante:**

Não estarão nesta listagem de NF-e, as NF-e emitidas em contingência DPEC ou Formulário de Segurança que ainda não foram transmitidas para a SEFAZ. E terá as opções de Abrir, Salvar ou Cancelar o Download do arquivo XML da NF-e.

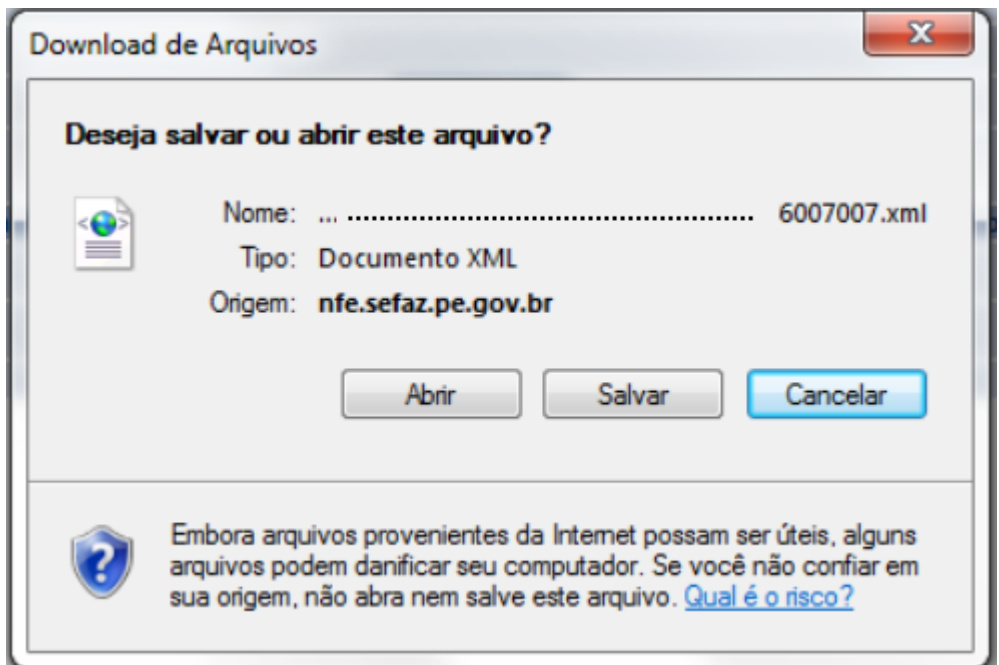

# **Outras formas de consulta :**

1. Inserir apenas Chave de acesso ( caso o contribuinte tenha a chave de acesso da NF-e emitida, porém não possui o arquivo XML, neste caso não é necessário o preenchimento do intervalo das datas)

2.Inserir a série e o número da NF-e ( neste caso não é necessário o preenchimento do intervalo das datas, se NF-e estiver autorizada ou cancelada, irá constar na consulta)

# <span id="page-50-0"></span>**14. MANIFESTAÇÃO DO DESTINATÁRIO NAS OPERAÇÕES COM COMBUSTÍVEIS**

A Secretaria da Fazenda (Sefaz-PE) informa que, em atendimento a NT 2013/001, a **partir de 1º de julho de 2013**, é obrigatória a Manifestação do Destinatário para toda a nota fiscal eletrônica (NF-e) que exija o preenchimento do Grupo Detalhamento Específico de Combustíveis, nos casos de circulação de mercadoria destinada a:

II - postos de combustíveis e transportadores revendedores retalhistas. Vale relembrar que a manifestação do destinatário nas operações com combustíveis para

estabelecimentos distribuidores já era obrigatória desde 01/03/2013. Maiores detalhes, consultar Boletim Informativo GSTA n° 13/2013.

# **01.Resumo**

O Ajuste SINIEF 17/2012, publicado em 28/09/2012, definiu a obrigatoriedade da Manifestação do Destinatário para toda a NF-e que exija o preenchimento do Grupo Detalhamento Específico de Combustíveis, nos casos de circulação de mercadoria destinada a: I - estabelecimentos distribuidores, a partir de 1º de março de 2013;

II - postos de combustíveis e transportadores revendedores retalhistas, a partir de 1º de julho de 2013.

# **02.Obrigatoriedade**

A obrigatoriedade citada nos Ajuste SINIEF 17/2012 e 01/2013 consideram as abordagens de:

- quem está obrigado a registrar a Manifestação do Destinatário;
- quais as operações precisam da Manifestação do Destinatário;
- quais são os prazos previstos.

# **Quem está obrigado a registrar a Manifestação do Destinatário**

O Ajuste SINIEF 17/2012, citado, define a obrigatoriedade do registro da Manifestação do Destinatário, para toda NF-e que:

I - exija o preenchimento do Grupo Detalhamento Específico de Combustíveis, nos casos de circulação de mercadoria destinada a:

a) estabelecimentos distribuidores de combustíveis, a partir de 1º de março de 2013;

b) postos de combustíveis e transportadores revendedores retalhistas, a partir de 1º de julho de

II - acoberte operações com álcool para fins não combustíveis, transportado a granel, a partir de 1º de julho de 2014.

# **02. Quais as Operações precisam da Manifestação do Destinatário**

A obrigatoriedade da Manifestação do Destinatário é para toda a NF-e que exija o preenchimento do Grupo Detalhamento Específico de Combustíveis e a NT 2012/003 (item 03.1), publicada em Agosto/2012, define quais são os CFOP que obrigam a informação do Grupo de Combustível na NF-e.

Os CFOP citados estão relacionados com as operações que envolvem "Combustível derivado ou não de Petróleo e Lubrificantes".

Como neste momento inicial (Março/2013) estão obrigados a Manifestação do Destinatário os estabelecimentos distribuidores de Combustível, a obrigatoriedade de Manifestação não envolve as operações com Lubrificantes, sendo assim, estão relacionados anexo na Nota [Técnica 2013/001,](http://www.nfe.fazenda.gov.br/portal/exibirArquivo.aspx?conteudo=cXB6eurGPJY=) a tabela de Códigos de Produto da ANP relativa a Lubrificantes e que não estão obrigados à Manifestação do Destinatário.

# **03. Maiores Informações:**

Consulte as Notas Técnicas relacionadas abaixo diretamente no Portal Nacional em:

- https://www.nfe.fazenda.gov.br

- Documentos

- Notas Técnicas 2013

# **[Nota Técnica 2013.001](http://www.nfe.fazenda.gov.br/portal/%20%20%20%20%20%20%20%20%20%20%20%20%20%20%20%20exibirArquivo.aspx?conteudo=cXB6eurGPJY=)**

Informativo sobre a Obrigatoriedade de Manifestação do Destinatário nas Operações com Combustíveis

2012

# [Nota Técnica 2012.003](http://www.nfe.fazenda.gov.br/portal/%20%20%20%20%20%20%20%20%20%20%20%20%20%20%20%20exibirArquivo.aspx?conteudo=kE5icVGPKoo=)

Divulga novas regras para as NF-e de Combustível, atualização do Schema XML, novas regras de validação.

[Nota Técnica 2012.002](http://www.nfe.fazenda.gov.br/portal/%20%20%20%20%20%20%20%20%20%20%20%20%20%20%20%20exibirArquivo.aspx?conteudo=bUBJ/PmtKQo=)

Define as especificações técnicas para a implementação dos eventos da Manifestação do Destinatário.

# **15. CONTINGÊNCIA**

<span id="page-51-0"></span>Em um cenário de falha que impossibilite a emissão da NF-e na modalidade normal, o emissor deve escolher a modalidade de emissão de contingência que lhe for mais conveniente, ou até mesmo aguardar a normalização da situação para voltar a emitir a NF-e na modalidade normal, caso a emissão da NF-e não seja premente.

Como não existe precedência ou hierarquia nas modalidades de emissão da NF-e em contingência, o emissor pode adotar uma, algumas ou todas as modalidades que tiver à sua disposição, ou não adotá-las.

# <span id="page-51-1"></span>**15.1 TIPOS DE CONTINGÊNCIA**

# <span id="page-51-2"></span>**CONTINGÊNCIA FS-DA**

Contingência em Formulário de Segurança do Documento Auxiliar. Para emitir este tipo de contingência a empresa deverá possuir o FORMULÁRIO DE SEGURANÇA. [\(Clique aqui](https://www.sefaz.pe.gov.br/Servicos/conhecimento-de-transporte-eletronico/Paginas/Guia-de-Procedimentos-CTe.aspx) para informações como obter o FS-DA)

– é a alternativa mais simples para a situação em que exista algum impedimento para obtenção da autorização de uso da NF-e, como por exemplo, um problema no acesso à internet ou a indisponibilidade da SEFAZ de origem do emissor. Neste caso, o emissor pode optar pela emissão da NF-e em contingência com a impressão do DANFE em Formulário de Segurança. O envio das NF-e emitidas nesta situação para SEFAZ de origem será realizado quando cessarem os problemas técnicos que impediam a sua transmissão. Cabe ressaltar que a esta modalidade de contingência ainda é possível utilizando-se formulários de segurança para impressor autônomo, nos termos da legislação vigente até 2010, até o final do estoque daqueles formulários.

# **Forma de Emissão no Programa Emissor Gratuito**

- 1- Selecione o tipo de Contingência FS-DA
- 2- Preencha os campos solicitados

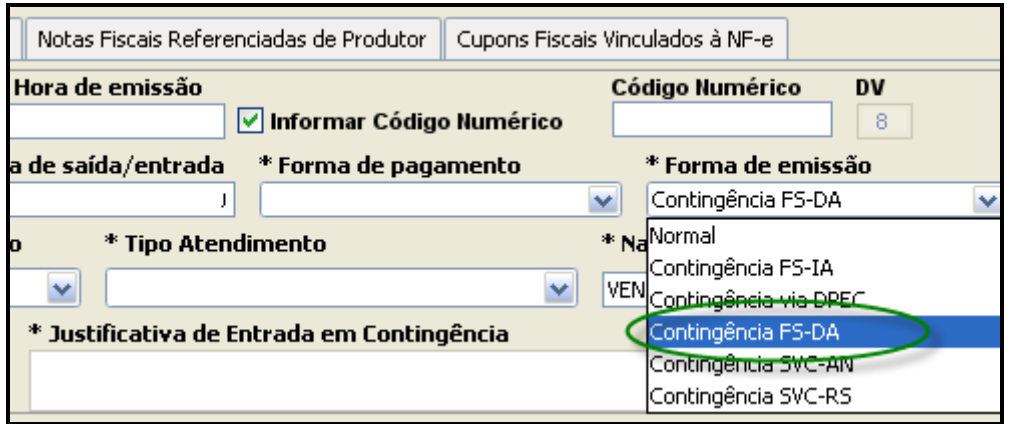

 Clicar nos Botões Salvar, Validar, Assinar e Imprimir DANFE Se a empresa não consegue transmitir para a Sefaz, não deverá clicar no botão Transmitir neste momento, apenas em Imprimir DANFE

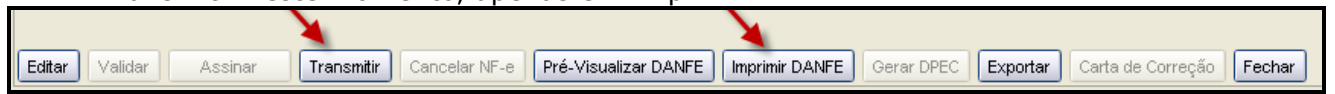

#### **É VEDADA A IMPRESSÃO DO DANFE, PARA NF-E EMITIDA EM CONTINGÊNCIA FS-DA, EM PAPEL A4, OU QUALQUER OUTRO PAPEL DIFERENTE DO FORMULÁRIO DE SEGURANÇA.**

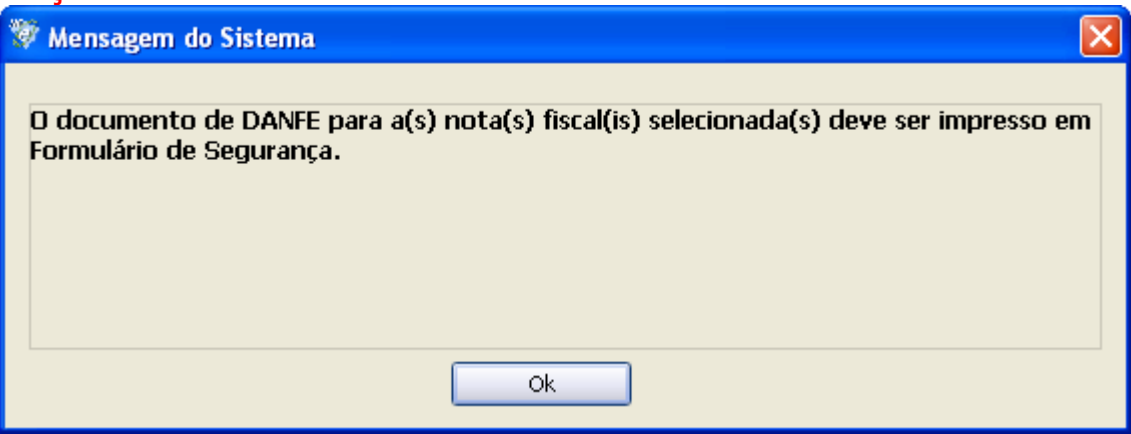

Haverá a inforação de 02(dois) códigos de barra na impressão do DANFE

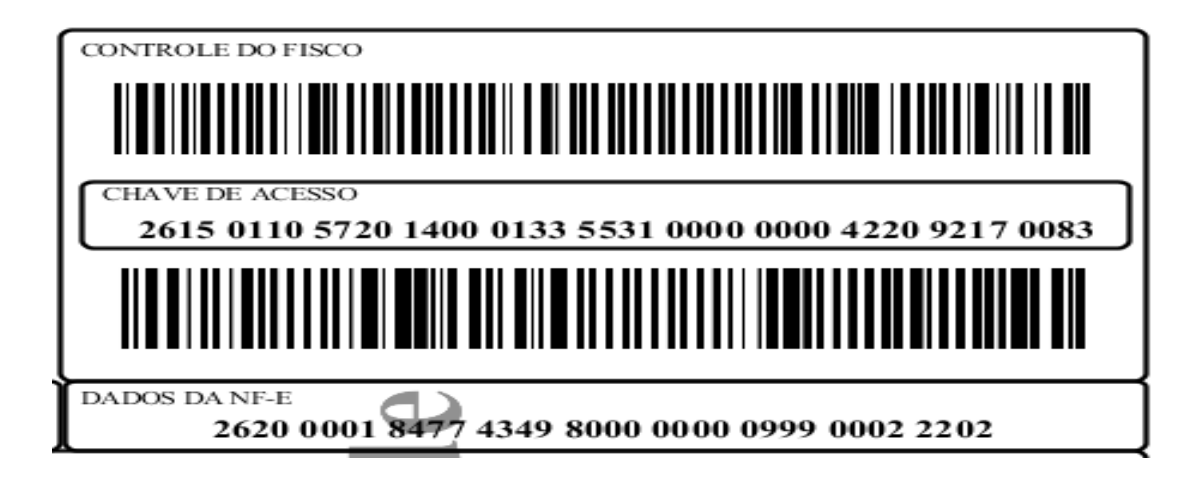

Exemplo de Formulário de Segurança

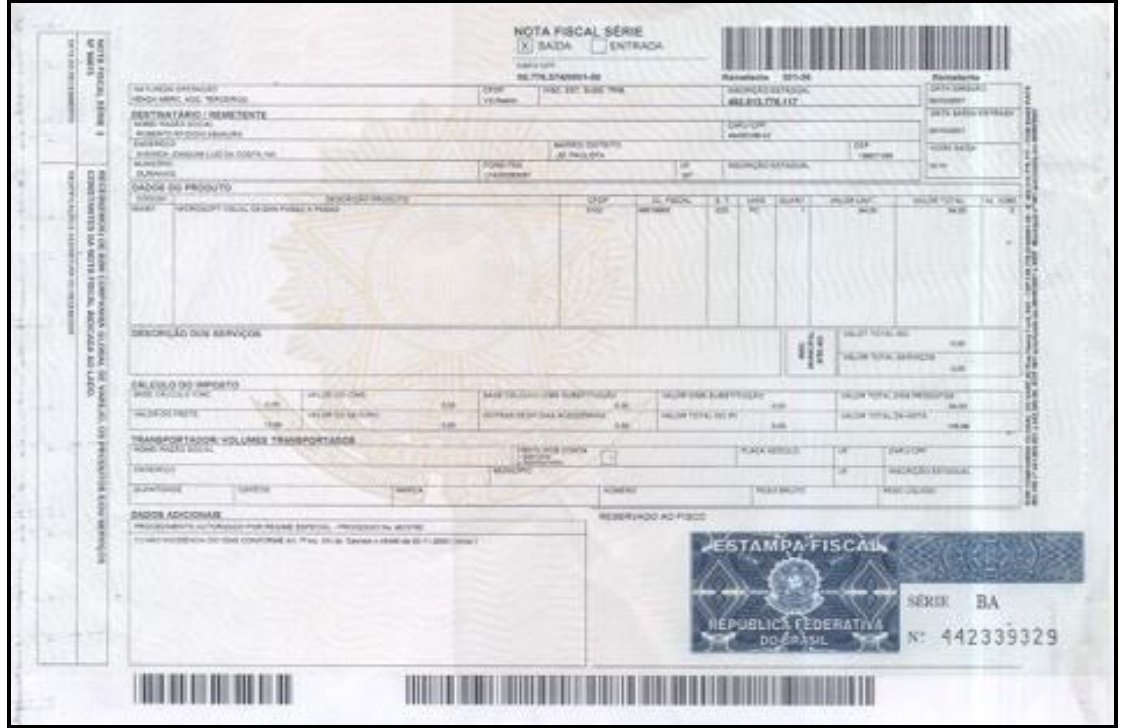

Exemplo de FS-DA - Formulário de Segurança para Impressão de Documento Auxiliar de Documento Fiscal Eletrônico - FS-DA: disciplinado pelo Convênio ICMS 110/08 e Ato COTEPE

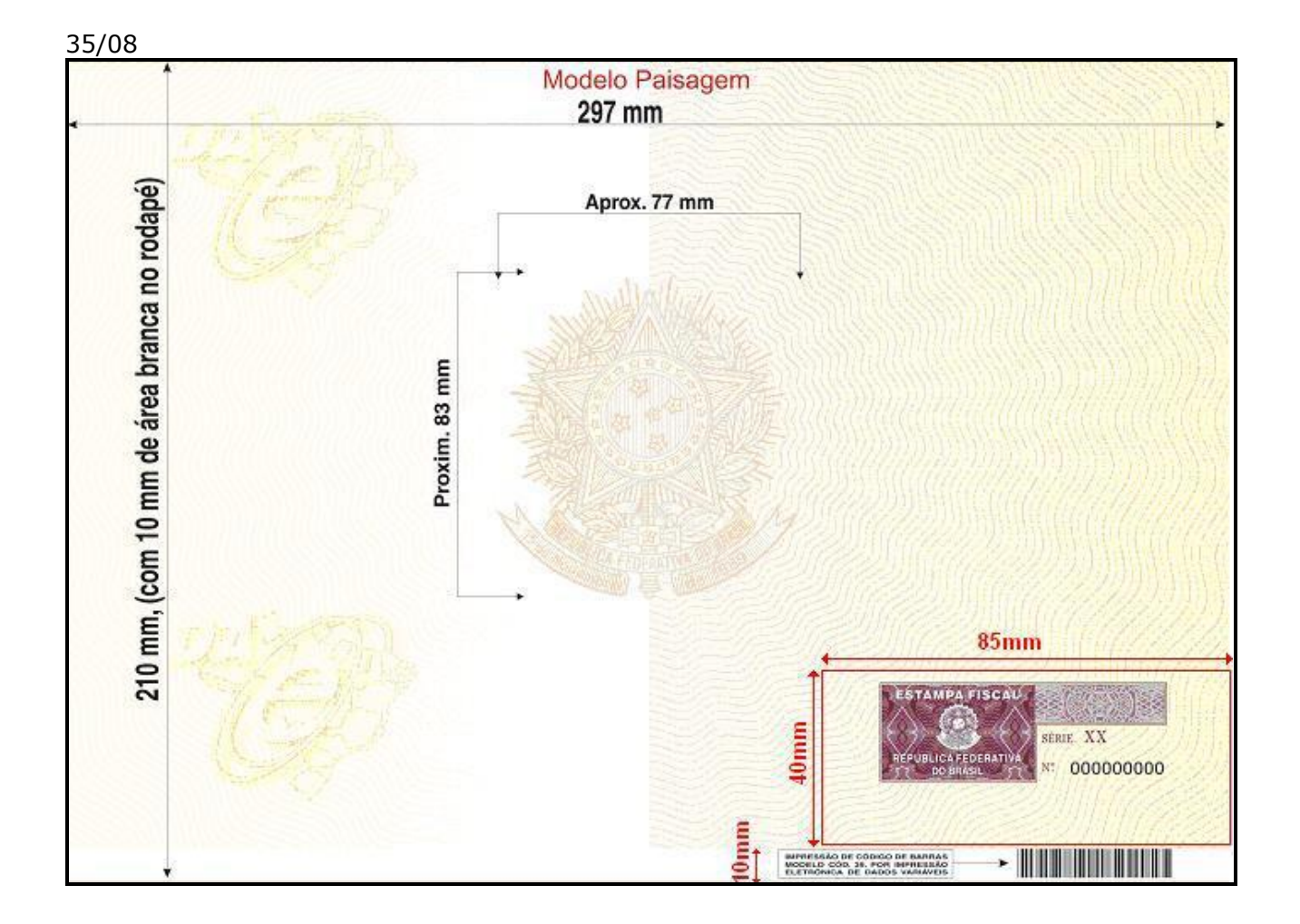

 Após cessarem os problemas técnicos que fizeram com que a NF-e fosse emitida em contingência, a empresa deverá transmitir para a SEFAZ:

 Em Gerenciar Notas, Pesquisar, Selecionar a NF-e que consta como Contingência FS-IA e Assinada, e clicar no botão **Transmitir.**

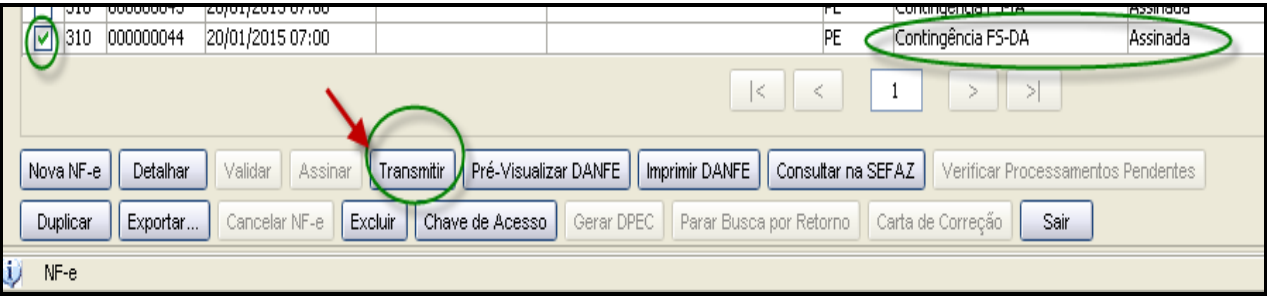

# <span id="page-55-0"></span>**CONTINGÊNCIA VIA EPEC**

Evento Prévio de Emissão em Contingência– é alternativa de emissão de NF-e em contingência com o registro prévio do resumo das NF-e emitidas. O evento prévio das NF-e permite a impressão do DANFE em papel comum. A validade do DANFE está condicionada à posterior transmissão da NF-e para a SEFAZ de Origem. Modo de emissão:

Selecionar a Forma de emissão Contingência via EPEC

- 1- Após Validar e Assinar, clicar em Gerar EPEC
- 2- Clicar em Visualizar EPEC
- 3- Selecione o EPEC Gerado e Clicar em Transmitir
- 4- No campo EPEC Autorizado e Clique em DETALHAR
- 5- Selecione a NF-e e clique em IMPRIMIR DANFE

6- Após cessarem os problemas técnicos que fizeram com que a NF-e fosse emitida em contingência, a empresa deverá transmitir para a SEFAZ:

 Em Gerenciar Notas, Pesquisar, Selecionar a NF-e que consta como Contingência via EPEC e clicar no botão **Transmitir.**

# <span id="page-56-0"></span>**CONTINGÊNCIA SVC-RS**

A SEFAZ-PE irá utilizar o modo de **Contingência SVC-RS** (SEFAZ VIRTUAL DE CONTINGÊNCIA DO RS), então, quando ocorrerem manutenções programadas ou indisponibilidade do serviço de autorização do modo Normal, a SEFAZ-PE, irá habilitar a **Contingência SVC-RS**.

Com este tipo de emissão não há necessidade de alterar a série da NF-e, o DANFE pode ser impresso em papel A4, e não há necessidade de transmissão da NF-e para a SEFAZ-PE, quando cessarem os problemas técnicos.

O Programa Emissor Gratuito, já está parametrizado para esta forma de Contingência. As empresas que utilizam o Emissor Próprio devem adequar seus sistemas para este tipo de contingência.

A ativação do modo de contingência, será informado no site da SEFAZ-PE (www.sefaz.pe.gov.br) em >SERVIÇOS > NOTA FISCAL ELETRÔNICA >AVISOS

**Endereços do webservice:**

#### **Sefaz Virtual de Contingência Rio Grande do Sul - (SVC-RS) – Ambiente de Homologação**

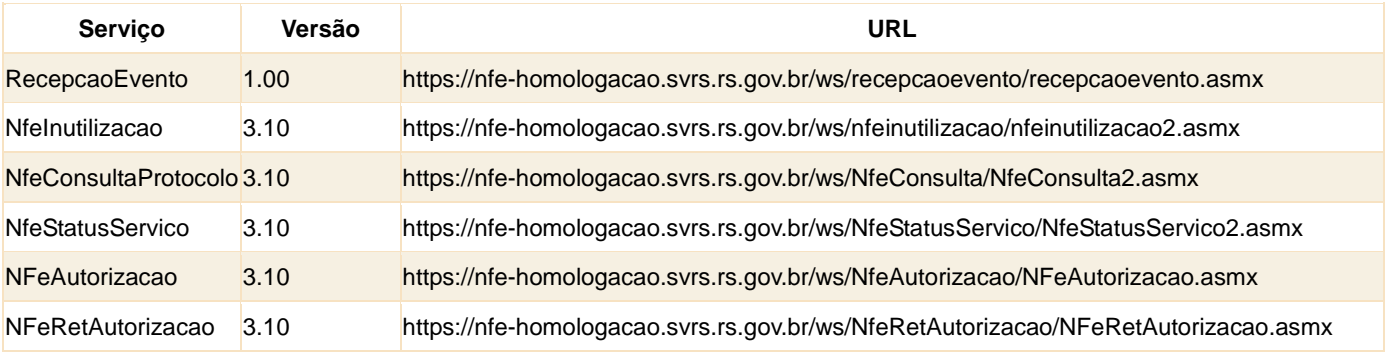

#### **Sefaz Virtual de Contingência Rio Grande do Sul - (SVC-RS) – Ambiente de Produção**

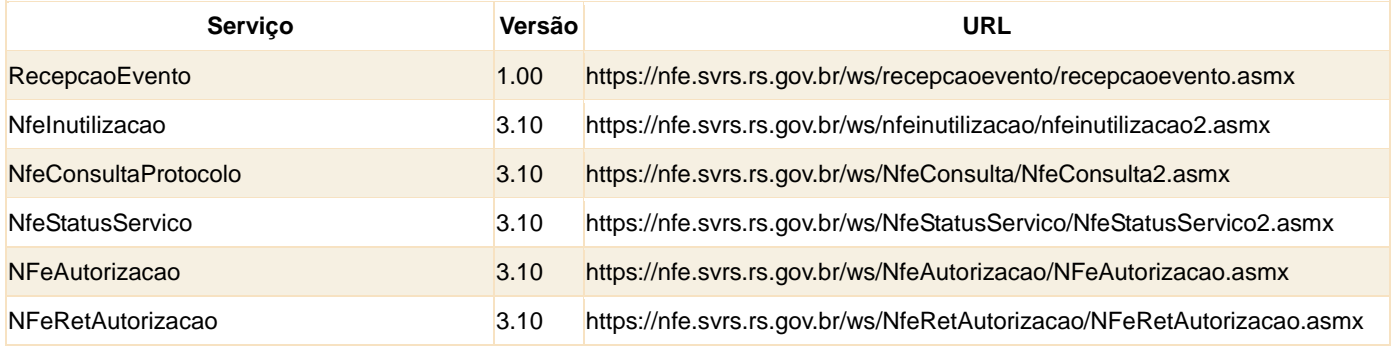

#### **Forma de emissão utilizando o Programa Emissor Gratuito**.

No campo **\* Forma de Emissão**

>Selecione

Contingência SVC-RS

E preencha as informações dos campos:

# **\* Data Hora de Entrada em Contingência**

#### **\*Justificativa de Entrada em Contingência**

Não há necessidade de alterar a série da NF-e.

OBS: Se uma NF-e for emitida em modo Normal e não houve retorno da SEFAZ, ao efetuar a transmissão em modo de contingência SVC-RS, altere a numeração a fim de evitar duplicidade de autorização.

# <span id="page-57-0"></span>**16. VERSÃO 3.10 DA NF-E**

A partir de 01 de Abril de 2015, só serão aceitas as NF-e emitidas na versão 3.10, os contribuintes emissores de NF-e que utilizam o Programa Emissor Gratuito deverão efetuar o download da versão 3.10, disponibilizada no link abaixo:

[http://www.emissornfehom.fazenda.sp.gov.br/download\\_v310.html](http://www.emissornfehom.fazenda.sp.gov.br/download_v310.html) (Versão Homologação) [http://www.emissornfe.fazenda.sp.gov.br/download\\_v310.html](http://www.emissornfe.fazenda.sp.gov.br/download_v310.html) (Versão Produção)

## **Alterações na Aba NF-e**

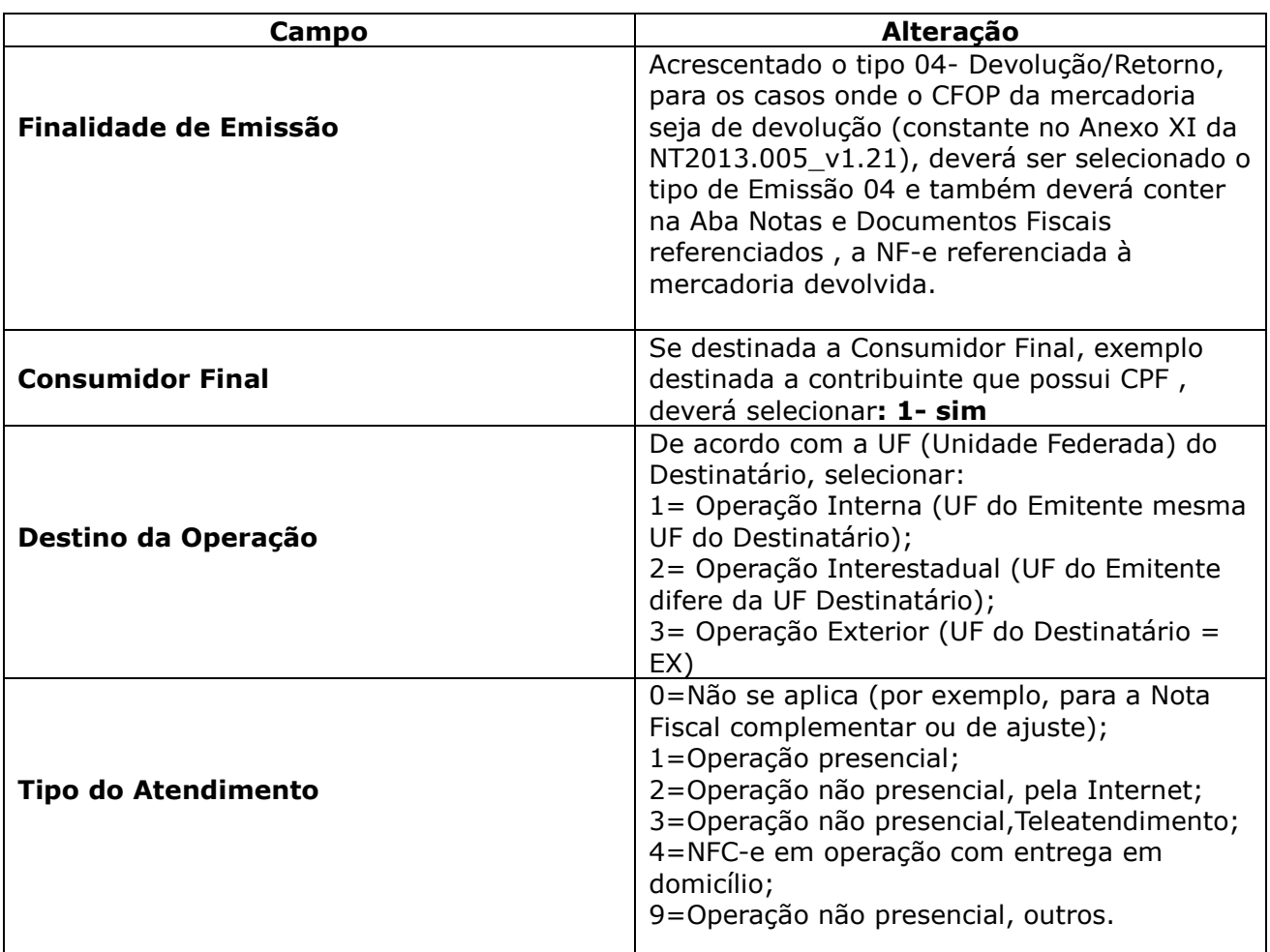

#### <span id="page-57-1"></span>**DEMAIS DÚVIDAS SOBRE NF-E:**

-PREENCHIMENTO/EMISSÃO NORMAL -CORREÇÃO DE DADOS DE UMA NF-e -EMISSÃO EM CONTINGÊNCIA -CANCELAMENTO DE UMA NF-e -ESCRITURAÇÃO FISCAL

Para informações sobre as dúvidas descritas acima, acesse:

[www.sefaz.pe.gov.br](http://www.sefaz.pe.gov.br/)

- > PUBLICAÇÕES
- MANUAIS E GUIAS
- DÚVIDAS TRIBUTÁRIAS E INFORMATIVOS FISCAIS
- [NOTA FISCAL ELETRÔNICA](https://www.sefaz.pe.gov.br/Publicacoes/Manuais%20de%20Duvidas%20Tributrias%20%20Informativos%20Fiscai/NOTA%20FISCAL%20ELETRÔNICA%20-%20NF-e.pdf)  NF-E

**Maiores Informações sobre NF-e:**

**TELESEFAZ 0800-2851244 OU (81) 3183-6401**